# **MS-EXCEL 2007**

Participant Guide

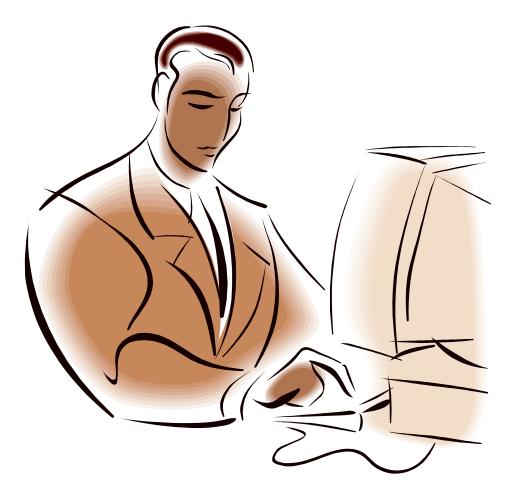

# Aptech Corporate Training

#### **APTECH LIMITED**

Corporate Office: Aptech House, A-65, MIDC, Marol, Andheri (E), Mumbai 400 093 Singrauli Network: College Road, belaunji, Waidhan, Singrauli (MP) 486 886 Tel: 07805-233001 / 09425176949 / 09770741190 E-Mail: aptechtrg@gmail.com

# TABLE OF CONTENTS

| Getting Started                       | 4  |
|---------------------------------------|----|
| Spreadsheets                          |    |
| Microsoft Office Button               |    |
| Ribbon                                |    |
| Quick Access Toolbar                  |    |
| Mini Toolbar                          |    |
|                                       |    |
| Working with a Workbook               | 7  |
| Create a Workbook                     |    |
| Save a Workbook                       |    |
| Open a Workbook                       |    |
| Entering Data                         |    |
|                                       |    |
| Manipulating Data                     | 11 |
| Select Data                           |    |
| Copy and Paste                        |    |
| Cut and Paste                         |    |
| Undo and Redo                         |    |
| Auto Fill                             |    |
| Modifying a Worksheet                 | 14 |
| Insert Cells, Rows and Columns        |    |
| Delete Cells, Rows and Columns        |    |
| Find and Replace                      |    |
| Go To Command                         |    |
|                                       |    |
| Spell Check                           |    |
| Performing Calculations               | 16 |
| Excel Formulas                        |    |
| Calculate with Functions              |    |
| Function Library                      |    |
| Relative, Absolute, & Mixed Functions |    |
| Linking Worksheets                    |    |
|                                       |    |
| Sort and Filter                       | 19 |
| Basic Sorts                           |    |
| Custom Sorts                          |    |
| Filter                                |    |
| Graphics                              | 21 |
| Adding a Picture                      |    |
| Adding Clip Art                       |    |
| Editing Pictures and Clip Art         |    |
| Adding Shapes                         |    |
| Adding SmartArt                       |    |
|                                       |    |
| Charts                                | 25 |
| Create a Chart                        |    |

| Modify a Chart       |
|----------------------|
| Chart Tools          |
| Copy a Chart to Word |

# Formatting a Worksheet

| Formatting a Worksheet              | 28 |
|-------------------------------------|----|
| Convert Text to Columns             |    |
| Modify Fonts                        |    |
| Format Cells Dialog Box             |    |
| Add Borders and Colors to Cells     |    |
| Change Column Width and Row Height  |    |
| Hide or Unhide Rows and Columns     |    |
| Merge Cells                         |    |
| Align Cell Contents                 |    |
| Developing a Workbook               | 34 |
| Format Worksheet Tabs               |    |
| Reposition Worksheets in a Workbook |    |
| Insert and Delete Worksheets        |    |
| Copy and Paste Worksheets           |    |
| Page Properties and Printing        | 37 |
| Set Print Titles                    | -  |
| Create a Header and a Footer        |    |
| Set Page Margins                    |    |
| Change Page Orientation             |    |
| Set Page Breaks                     |    |
| Print a Range                       |    |
| Customize the Layout                | 41 |
| Split a Worksheet                   |    |
| Freeze and Unfreeze Rows & Columns  |    |
| Hide and Unhide Worksheets          |    |
| Worksheet Functions                 | 43 |
| Text functions                      | 44 |
| Date and time functions             | 51 |
| Math and trigonometry functions     | 54 |
| Logical functions                   | 65 |
| Financial functions                 | 68 |
| Lookup and reference functions      | 70 |
| Statistical functions               | 72 |
| Some advance tools in excel         | 78 |
| Data validation                     | 78 |

| Exercise        | 84 |
|-----------------|----|
| Macro           |    |
| Subtotal        |    |
| Data validation |    |

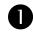

# **GETTING STARTED**

Getting started with Excel 2007 you will notice that there are many similar features to previous versions. You will also notice that there are many new features that you'll be able to utilize. There are three features that you should remember as you work within Excel 2007: the Microsoft Office Button, the Quick Access Toolbar, and the Ribbon. The function of these features will be more fully explored below.

| 6    |        | 9 - (°+ - ) | ÷      |                 |          |         | E     | Book1 - Micros | oft Excel          |                             |                      |                  |                      |              | -        | 0 |
|------|--------|-------------|--------|-----------------|----------|---------|-------|----------------|--------------------|-----------------------------|----------------------|------------------|----------------------|--------------|----------|---|
| 9    | Hom    | ie Insert   | Page L | ayout Fo        | rmulas D | ata R   | eview | View Dev       | eloper             | Add-Ins                     |                      |                  |                      |              | 0 -      |   |
| ľ    |        | Calibri     | * 11   | * A* *          | = = =    | ≫       | Ĩ     | General        | ٠                  | 1                           |                      |                  | ansert ∘<br>ansert ∘ | Σ: A<br>J. Z |          |   |
| Pas  | te     | BIU         |        | 3) - <u>A</u> - | 医草膏      | 律律      | 귤*    | \$ - % ,       | 00. 0.+<br>0.+ 00. | Conditional<br>Formatting * | Format<br>as Table * | Cell<br>Styles * | Format -             | 2 * Filter   | k Find & |   |
| lipb | oard G |             | Font   | G               | Align    | ment    | G     | Number         | 5                  |                             | Styles               | Styles           | Cells                | Editir       |          |   |
|      | A1     |             | • ()   | f <sub>x</sub>  | Funct    | tion Ba | r.    |                |                    |                             |                      |                  |                      |              |          |   |
|      | A      | В           | С      | D               | E        | F       | G     | н              | 1                  | 1                           | K                    | 1                | M                    | N            | 0        |   |
| E    |        | 1           |        |                 |          |         |       |                |                    |                             |                      |                  |                      |              |          |   |
| 2    |        |             |        |                 |          |         |       |                |                    |                             |                      |                  |                      |              |          |   |
| 3    |        |             |        |                 |          |         |       |                |                    |                             |                      |                  |                      |              |          |   |
| Ļ    |        |             |        |                 |          |         |       |                |                    |                             |                      |                  |                      |              |          |   |
|      | ←      | Row         |        |                 | Column   |         | Ce    |                |                    |                             |                      |                  |                      |              |          |   |
|      |        | _           |        |                 | Column   |         |       |                |                    |                             |                      |                  |                      |              |          |   |
|      |        |             |        |                 |          |         |       |                |                    |                             |                      |                  |                      |              |          |   |
|      |        |             |        |                 |          |         |       |                |                    |                             |                      |                  |                      |              |          |   |
| )    |        |             |        |                 |          |         |       |                |                    |                             |                      |                  |                      |              |          |   |
| 0    |        |             |        |                 |          |         |       |                |                    |                             |                      |                  |                      |              |          |   |
| 1    |        |             |        |                 |          |         |       |                |                    |                             |                      |                  |                      |              |          |   |

## Spreadsheets

A spreadsheet is an electronic document that stores various types of data. There are vertical columns and horizontal rows. A cell is where the column and row intersect. A cell can contain data and can be used in calculations of data within the spreadsheet. An Excel spreadsheet can contain workbooks and worksheets. The workbook is the holder for related worksheets.

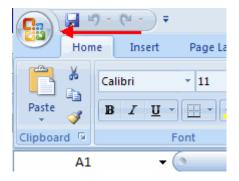

#### **Microsoft Office Button**

The Microsoft Office Button performs many of the functions that were located in the File menu of older versions of Excel. This button allows you to create a new workbook, Open an existing workbook, save and save as, print, send, or close.

#### Ribbon

The ribbon is the panel at the top portion of the document It has seven tabs: Home, Insert, Page Layouts, Formulas, Data, Review, and View. Each tab is divided into groups. The groups are logical collections of features designed to perform function that you will utilize in developing or editing your Excel spreadsheets.

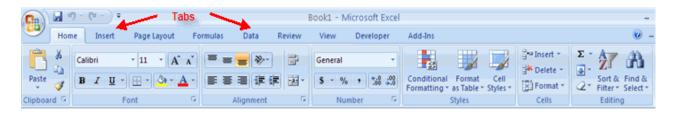

| Hom     | ie  | Insert | Page Layout Fo   |
|---------|-----|--------|------------------|
| ×       | Cal | ibri   | • 11 • A A       |
| -==<br> | B   | ΙU     | • • • <u>A</u> • |
| rd 🖻    |     |        | Font 🔶 🕞         |

Commonly utilized features are displayed on the Ribbon. To view additional features within each group, click the arrow at the bottom right corner of each group.

| ~            |                                                                      |
|--------------|----------------------------------------------------------------------|
| Home         | : Clipboard, Fonts, Alignment, Number, Styles, Cells, Editing        |
| Insert       | : Tables, Illustrations, Charts, Links, Text                         |
| Page Layouts | : Themes, Page Setup, Scale to Fit, Sheet Options, Arrange           |
| Formulas     | : Function Library, Defined Names, Formula Auditing, Calculation     |
| Data         | : Get External Data, Connections, Sort & Filter, Data Tools, Outline |
| Review       | : Proofing, Comments, Changes                                        |
| View         | : Workbook Views, Show/Hide, Zoom, Window, Macros                    |

#### **Quick Access Toolbar**

The **quick access toolbar** is a customizable toolbar that contains commands that you may want to use. You can place the quick access toolbar above or below the ribbon. To change the location of the quick access toolbar, click on the arrow at the end of the toolbar and click **Show Below the Ribbon**.

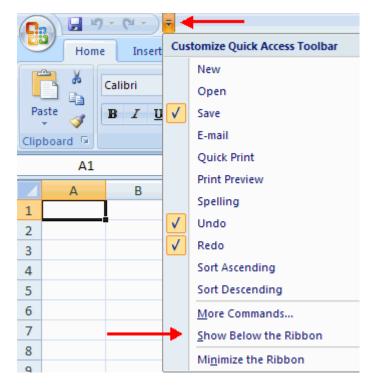

You can also add items to the quick access toolbar. Right click on any item in the Office Button or the Ribbon and click Add to Quick Access Toolbar and a shortcut will be added.

| Paste 🧃   | Add to Quick Access Toolbar                |  |  |  |  |  |
|-----------|--------------------------------------------|--|--|--|--|--|
| Clipboard | <u>C</u> ustomize Quick Access Toolbar     |  |  |  |  |  |
| ,         | Show Quick Access Toolbar Below the Ribbon |  |  |  |  |  |
| A         | Mi <u>n</u> imize the Ribbon               |  |  |  |  |  |

#### Mini Toolbar

A new feature in Office 2007 is the Mini Toolbar. This is a floating toolbar that is displayed when you select text or right-click text. It displays common formatting tools, such as Bold, Italics, Fonts, Font Size and Font Color.

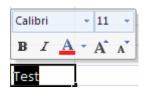

# WORKING WITH WORKBOOK

# **Create a Workbook**

2

To create a new Workbook:

- Click the Microsoft Office Toolbar
- Click New
- Choose Blank Document

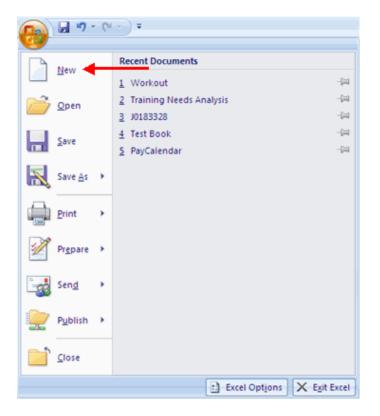

If you want to create a new document from a template, explore the templates and choose one that fits your needs.

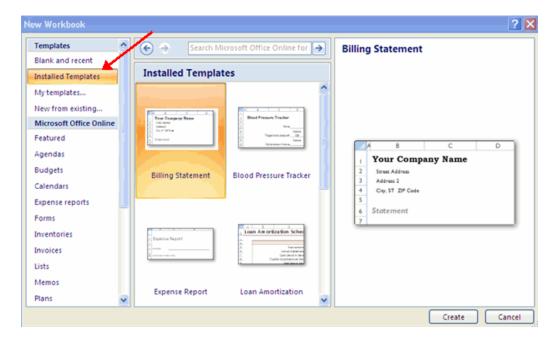

### Save a Workbook

When you save a workbook, you have two choices: **Save** or **Save As**. To save a document:

- Click the Microsoft Office Button
- Click Save

You may need to use the **Save As** feature when you need to save a workbook under a different name or to save it for earlier versions of Excel. Remember that older versions of Excel will not be able to open an Excel 2007 worksheet unless you save it as an Excel 97-2003 Format. To use the **Save As** feature:

- Click the Microsoft Office Button
- Click Save As
- Type in the name for the Workbook
- In the Save as Type box, choose Excel 97-2003 Workbook

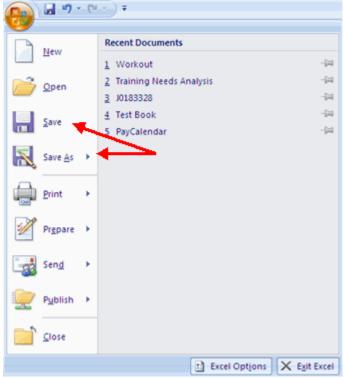

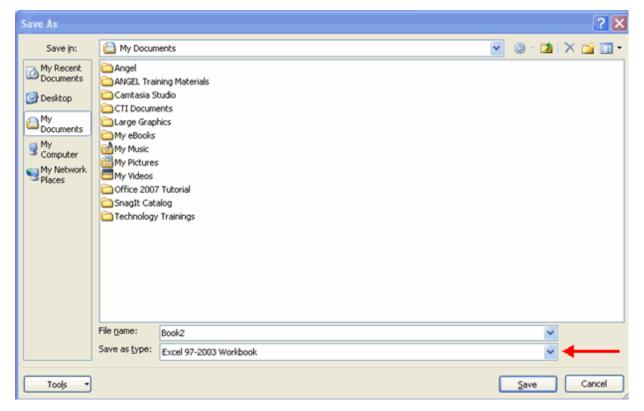

## **Open a Workbook**

To open an existing workbook:

- Click the Microsoft Office Button
- Click Open
- Browse to the workbook
- Click the title of the workbook
- Click Open

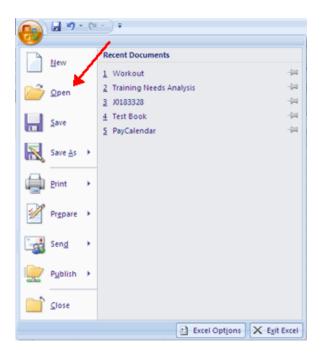

# **Entering Data**

There are different ways to enter data in Excel: in an active cell or in the formula bar. To enter data in an active cell:

- Click in the cell where you want the data
- Begin typing

|   | A2         | •  | (• × 🗸 | <i>f</i> ∗ Cell A |
|---|------------|----|--------|-------------------|
|   | А          | В  | С      | D                 |
| 1 |            |    |        |                   |
| 2 | Cell A2 da | ta |        |                   |
| 3 |            |    |        |                   |
| 4 |            |    |        |                   |
| 5 |            |    |        |                   |
| 6 |            |    |        |                   |

To enter data into the **formula bar** 

- Click the cell where you would like the data
- Place the cursor in the Formula Bar
- Type in the data

|   | A2                             | - | (• x v | <i>f</i> ∗ Enter | ring Data ir | n Formula I | Bar 🔶 |   |
|---|--------------------------------|---|--------|------------------|--------------|-------------|-------|---|
|   | Α                              | В | С      | D                | E            | F           | G     | Н |
| 1 |                                |   |        |                  |              |             |       |   |
| 2 | 2 Entering Data in Formula Bar |   |        |                  |              |             |       |   |
| 3 |                                |   |        |                  |              |             |       |   |

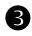

Excel allows you to move, copy, and paste cells and cell content through cutting and pasting and copying and pasting.

# Select Data

To select a cell or data to be copied or cut:

Click the cell

|   | А     | В | С |
|---|-------|---|---|
| 1 |       |   |   |
| 2 | 2-Jun |   |   |
| 3 | 4-Jun |   |   |
| 4 | 6-Jun |   |   |
| 5 |       |   |   |
| 6 |       |   |   |
| 7 |       |   |   |

Click and drag the cursor to select many cells in a range

|   | Α     | В       | С         | D     | E     | F |
|---|-------|---------|-----------|-------|-------|---|
| 1 |       | Widgets | Customers | Sales | Price |   |
| 2 | 2-Jun |         |           |       |       |   |
| 3 | 4-Jun | 2       | 4         | 2     | 5     |   |
| 4 | 6-Jun |         |           |       |       |   |
| 5 |       |         |           |       |       |   |
| 6 |       |         |           |       |       |   |
| 7 |       |         |           |       |       |   |

# Select a Row or Column

To select a row or column click on the **row** or **column header**.

|   | А     | В       | С         | D     | E     | F |
|---|-------|---------|-----------|-------|-------|---|
| 1 |       | Widgets | Customers | Sales | Price |   |
| 2 | 2-Jun |         |           |       |       |   |
| 3 | 4-Jun | 2       | 4         | 2     | 5     |   |
| 4 | 6-Jun |         |           |       |       |   |
| 5 |       |         |           |       |       |   |

#### **APTECH**

# **Copy and Paste**

To copy and paste data:

- Select the cell(s) that you wish to copy
- On the **Clipboard** group of the **Home** tab, click **Copy**
- Select the cell(s) where you would like to copy the data
- On the **Clipboard** group of the **Home** tab, click **Paste**

#### **Cut and Paste**

To cut and paste data:

- Select the cell(s) that you wish to copy
- On the **Clipboard** group of the **Home** tab, click **Cut**
- Select the cell(s) where you would like to copy the data
- On the **Clipboard** group of the **Home** tab, click **Paste**

#### **Undo and Redo**

To undo or redo your most recent actions:

- On the **Quick Access Toolbar**
- Click Undo or Redo

#### **Auto Fill**

The Auto Fill feature fills cell data or series of data in a worksheet into a selected range of cells. If you want the same data copied into the other cells, you only need to complete one cell. If you want to have a series of data (for example, days of the week) fill in the first two cells in the series and then use the auto fill feature. To use the Auto Fill feature:

- Click the Fill Handle
- Drag the Fill Handle to complete the cells

| A     | В       | С                | D                                                         |
|-------|---------|------------------|-----------------------------------------------------------|
|       | Widgets | Customers        | Sales                                                     |
| 2-Jun |         |                  |                                                           |
| 4-Jun | 2       | 4                |                                                           |
| 6-Jun |         | <b>X</b>         |                                                           |
|       |         |                  |                                                           |
|       | 4-Jun   | 2-Jun<br>4-Jun 2 | Widgets     Customers       2-Jun     2       4-Jun     2 |

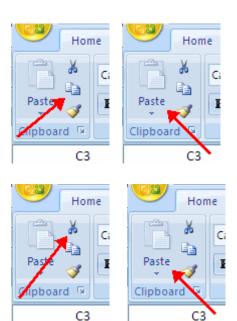

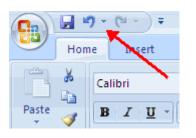

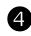

# MODIFYING A WORKSHEET

# Insert Cells, Rows, and Columns

To insert cells, rows, and columns in Excel:

- Place the cursor in the row below where you want the new row, or in the column to the left of where you want the new column
- Click the **Insert** button on the **Cells** group of the **Home** tab
- Click the appropriate choice: Cell, Row, or Column

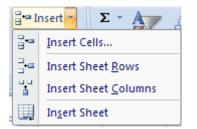

#### **Delete Cells, Rows and Columns**

To delete cells, rows, and columns:

- Place the cursor in the cell, row, or column that you want to delete
- Click the **Delete** button on the **Cells** group of the **Home** tab
- Click the appropriate choice: Cell, Row, or Column

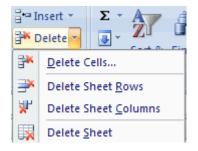

#### **Find and Replace**

To find data or find and replace data:

- Click the Find & Select button on the Editing group of the Home tab
- Choose Find or Replace
- Complete the **Find What** text box
- Click on **Options** for more search options

| ▼<br>00.00<br>00.00 | _                          | Format Cell<br>as Table * Styles<br>Styles |            | Sort<br>∠ ▼ Filte | & Find &<br>Select * |
|---------------------|----------------------------|--------------------------------------------|------------|-------------------|----------------------|
| Find a              | and Replace                |                                            |            |                   | ? 🗙                  |
| Fing                | <u>I</u> Replace           |                                            |            |                   |                      |
| Fi <u>n</u> d v     | what:                      |                                            |            |                   | ~                    |
| Repla               | ce with:                   |                                            |            |                   | ~                    |
|                     |                            |                                            |            |                   | Op <u>t</u> ions >>  |
| Repla               | ace <u>A</u> ll <u>R</u> e | place                                      | Find All E | nd Next           | Close                |

## Go To Command

The Go To command takes you to a specific cell either by cell reference (the Column Letter and the Row Number) or cell name.

- Click the Find & Select button on the Editing group of the Home tab
- Click Go To

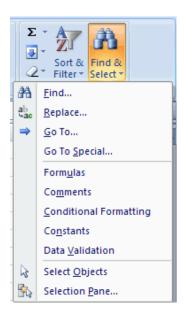

# **Spell Check**

•

To check the spelling:

On the **Review** tab click the **Spelling** button

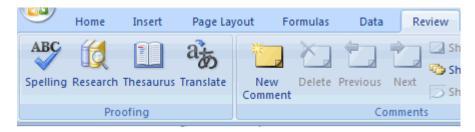

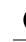

# PERFORMING CALCULATIONS

A formula is a set of mathematical instructions that can be used in Excel to perform calculations. Formals are started in the formula box with an = sign.

|   |       | Proofing |          |                         |   | Comme |
|---|-------|----------|----------|-------------------------|---|-------|
|   | COUNT | -        | • (• X 🗸 | <i>f</i> <sub>*</sub> = | ← | -     |
|   | А     | В        | С        | D                       | E | F     |
| 1 | =     |          |          |                         |   |       |
| 2 |       |          |          |                         |   |       |
| 3 |       |          |          |                         |   |       |
|   |       |          |          |                         |   |       |

There are many elements to and excel formula.

References : The cell or range of cells that you want to use in your calculation
Operators : Symbols (+, -, \*, /, etc.) that specify the calculation to be performed
Constants : Numbers or text values that do not change
Functions : Predefined formulas in Excel

To create a basic formula in Excel:

- Select the **cell** for the formula
- Type = (the equal sign) and the formula
- Click Enter

| COUNT $\checkmark \bigcirc \times \checkmark f_{x} = (f1:f3)$ |          |   |   |   |   |   |  |  |
|---------------------------------------------------------------|----------|---|---|---|---|---|--|--|
|                                                               | А        | В | С | D | E | F |  |  |
| 1                                                             | =        |   |   |   |   |   |  |  |
| 2                                                             | =(f1:f3) |   |   |   |   |   |  |  |
| 3                                                             |          |   |   |   |   |   |  |  |
| 4                                                             |          |   |   |   |   |   |  |  |
| 5                                                             |          |   |   |   |   |   |  |  |

#### **Calculate with Functions**

A function is a built in formula in Excel. A function has a name and arguments (the mathematical function) in parentheses. Common functions in Excel:

Sum: Adds all cells in the argument

Average: Calculates the average of the cells in the argument

Min: Finds the minimum value

Max: Finds the maximum value

**Count**: Finds the number of cells that contain a numerical value within a range of the argument

To calculate a function:

- Click the **cell** where you want the function applied •
- Click the **Insert Function** button .
- Choose the function •
- Click OK .

| 9                                                                                                    | Home | Page Lay | Layout Formul |                |  | Data | Re |   |
|----------------------------------------------------------------------------------------------------|------|----------|---------------|----------------|--|------|----|---|
| Insert       X       AutoSum *       Image: Comparison of the second second s |      |          |               |                |  |      |    |   |
|                                                                                                    |      |          | Function L    | ibrary         |  |      |    |   |
|                                                                                                    | A2   | •        | (             | f <sub>x</sub> |  |      |    |   |
|                                                                                                    | А    | В        | С             | D              |  | E    |    | F |
| 1 =                                                                                                    |      |          |               |                |  |      |    |   |
| 2                                                                                                    |      |          |               |                |  |      |    |   |

- Complete the Number 1 box with the first cell in the range that you want calculated Complete the Number 2 box with the last cell in the range that you want calculated
- .

| Function Arguments                                                                                                    | ? 🛛       |  |  |  |  |  |  |
|----------------------------------------------------------------------------------------------------|-----------|--|--|--|--|--|--|
| ТҮРЕ                                                                                                    |           |  |  |  |  |  |  |
| Value   📧 =                                                                                                    | = any     |  |  |  |  |  |  |
| =<br>Returns an integer representing the data type of a value: number = 1; text = 2; logical value<br>= 4; error value = 16; array = 64. |           |  |  |  |  |  |  |
| Value can be an                                                                                                    | y value.  |  |  |  |  |  |  |
| Formula result =                                                                                                    |           |  |  |  |  |  |  |
| Help on this function                                                                                                    | OK Cancel |  |  |  |  |  |  |

# **Function Library**

The function library is a large group of functions on the Formula Tab of the Ribbon. These functions include:

| AutoSum              | : Easily calculates the sum of a range                                        |
|----------------------|-------------------------------------------------------------------------------|
| <b>Recently Used</b> | : All recently used functions                                                 |
| Financial            | : Accrued interest, cash flow return rates and additional financial functions |
| Logical              | : And, If, True, False, etc.                                                  |
| Text                 | : Text based functions                                                        |
| Date & Time          | : Functions calculated on date and time                                       |
| Math & Trig          | : Mathematical Functions                                                      |

| 9            | Home   | Insert      | Page Layout      | Formulas    | Data        | Re |
|--------------|--------|-------------|------------------|-------------|-------------|----|
| fr           | Σ Auto | Sum *       | 👔 Logical 🔹      | 💫 Lookup    | & Reference | -  |
| Jx<br>Insert | 🚯 Rece | ntly Used + | 🚺 Text 🔹         | 间 Math &    | Trig *      |    |
| Function     | 🍺 Fina | ncial *     | 👘 Date & Time 🕯  | r 🎁 More Fu | inctions *  |    |
|              |        |             | Function Library |             |             |    |

## **Relative, Absolute and Mixed References**

Calling cells by just their column and row labels (such as "A1") is called **relative referencing**. When a formula contains relative referencing and it is copied from one cell to another, Excel does not create an exact copy of the formula. It will change cell addresses relative to the row and column they are moved to. For example, if a simple addition formula in cell C1 "=(A1+B1)" is copied to cell C2, the formula would change to "=(A2+B2)" to reflect the new row. To prevent this change, cells must be called by **absolute referencing** and this is accomplished by placing dollar signs "\$" within the cell addresses in the formula. Continuing the previous example, the formula in cell C1 would read "=(\$A\$1+\$B\$1)" if the value of cell C2 should be the sum of cells A1 and B1. Both the column and row of both cells are absolute and will not change when copied. **Mixed referencing** can also be used where only the row OR column fixed. For example, in the formula "=(A\$1+\$B2)", the row of cell A1 is fixed and the column of cell B2 is fixed.

# **Linking Worksheets**

You may want to use the value from a cell in another worksheet within the same workbook in a formula. For example, the value of cell A1 in the current worksheet and cell A2 in the second worksheet can be added using the format "sheetname!celladdress". The formula for this example would be "=A1+Sheet2!A2" where the value of cell A1 in the current worksheet is added to the value of cell A2 in the worksheet named "Sheet2".

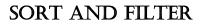

Sorting and Filtering allow you to manipulate data in a worksheet based on given set of criteria.

## **Basic Sorts**

6

To execute a basic descending or ascending sort based on one column:

- Highlight the cells that will be sorted
- Click the Sort & Filter button on the Home tab
- Click the **Sort Ascending** (A-Z) button or **Sort Descending** (Z-A) button

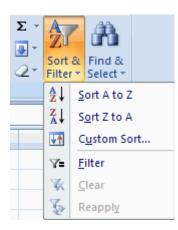

## **Custom Sorts**

To sort on the basis of more than one column:

- Click the Sort & Filter button on the Home tab
- Choose which column you want to sort by first
- Click Add Level
- Choose the next column you want to sort
- Click OK

| Sort                             |                    | -          |           |        | ? 🗙                         |
|----------------------------------|--------------------|------------|-----------|--------|-----------------------------|
| ⊉ <sub>A</sub> l <u>A</u> dd Lev | rel 🗙 Delete Level | Copy Level | 1 Uptions |        | My data has <u>h</u> eaders |
| Column                           |                    | Sort On    |           | Order  |                             |
| Sort by                          | ×                  | Values     | *         | A to Z | ~                           |
|                                  |                    |            |           |        |                             |
|                                  |                    |            |           |        |                             |
|                                  |                    |            |           |        |                             |
|                                  |                    |            |           |        |                             |
|                                  |                    |            |           |        |                             |
|                                  |                    |            |           | _      |                             |
|                                  |                    |            |           |        | OK Cancel                   |

## Filtering

Filtering allows you to display only data that meets certain criteria. To filter:

Click the column or columns that contain the data you wish to filter

- On the Home tab, click on Sort & Filter
- Click Filter button
- Click the Arrow at the bottom of the first cell
- Click the **Text Filter**
- Click the Words you wish to Filter

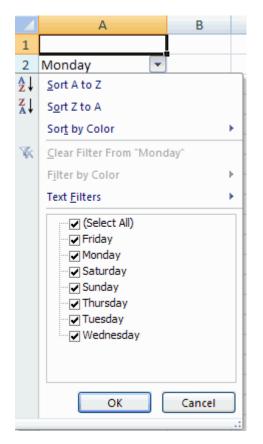

- To clear the filter click the Sort & Filter button
- Click Clear

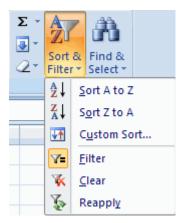

# Adding a Picture

7

To add a picture:

- Click the **Insert** tab
- Click the **Picture** button
- Browse to the picture from your files
- Click the name of the picture
- Click Insert
- To move the graphic, click it and drag it to where you want it

| Insert 🖌                          | <del>Layou</del> t Fo | rmulas D     | ata Review | View | Developer           | Add-Ins |                |                                     |
|-----------------------------------|-----------------------|--------------|------------|------|---------------------|---------|----------------|-------------------------------------|
| Art                               | Shapes Smart/         |              | · ·        |      | Scatter Othe Charts |         | A Box & Footer | WordArt Signature<br>Line *<br>Text |
| Insert Picture                    |                       |              |            |      |                     |         |                | ? 🛛                                 |
| Look in:                          | 🚞 Sample P            | ictures      |            |      |                     |         | 💌 🎯 • 🛙        | a 🗙 📬 🖬 -                           |
| My Recent<br>Documents<br>Desktop |                       | WIS          | Sunset     | Wa   | ater liles          | Winter  |                |                                     |
|                                   | File name:            |              |            |      |                     |         |                | ~                                   |
|                                   | Files of type:        | All Pictures |            |      |                     |         |                | <b>Y</b>                            |
| Tools •                           |                       |              |            |      |                     |         | Ingert         | Cancel                              |

# **Adding Clip Art**

To add Clip Art:

- Click the **Insert** tab
- Click the Clip Art button
- Search for the clip art using the search Clip Art dialog box
- Click the clip art
- To move the graphic, click it and drag it to where you want it

| Insert  | Page   | Layout      | Formulas      | Data A | Review Vie | ew D   | eveloper               | Add-Ins |                                                                                                    |    |                                                                                                    | 🔞 – 🔿 X     |
|---------|--------|-------------|---------------|--------|------------|--------|------------------------|---------|----------------------------------------------------------------------------------------------------|----|----------------------------------------------------------------------------------------------------|-------------|
| Picture | Art    | Shapes Sma  | irtArt Column |        | Pie Bar    | Area S | icatter Other<br>Chart | 5*      | Header<br>& Footer                                                                                                    | *  | Signature Object                                                                                                    | Ω<br>Symbol |
|         | Illust | tions<br>fr | l             |        | Charts     |        |                        | G Links |                                                                                                    | Te | ext                                                                                                    | 8           |
| •       | В      | 1 C         | D             | E      | F          | G      | н                      |         | К                                                                                                    |    |                                                                                                    |             |
|         |        |             |               |        |            |        |                        |         | PK           2           2           3           4           5           5           6           7           7           7           7           7           7           7           7           7           7           7           7           7           7           7           7           7           7           7           7           7           7           7           7           7           7           7           7           7           7           7           7           7           7           7           7           7           7           7           7           7           7           7           7           7           7 |    | Clip Art<br>Search for:<br>school<br>Search in:<br>Selected collection<br>Results should be:<br>All media file type |             |

## **Editing Pictures and Clip Art**

When you add a graphic to the worksheet, an additional tab appears on the Ribbon. The Format tab allows you to format the pictures and graphics. This tab has four groups:

Adjust: Controls the picture brightness, contrast, and colors

Picture Style: Allows you to place a frame or border around the picture and add effects

Arrange: Controls the alignment and rotation of the picture

Size: Cropping and size of graphic

| C | 1 . 7     | • (u - ) =   |           |        |         | Book1 - I | Microsoft I | Excel  |           |           | Picture   | Tools          |     |           | - 0   |
|---|-----------|--------------|-----------|--------|---------|-----------|-------------|--------|-----------|-----------|-----------|----------------|-----|-----------|-------|
| 9 | Home      | Insert       | Page Layo | out Fo | ormulas | Data      | Review      | View   | Developer | Add-Ins   | Form      | at             |     |           | 0 - 0 |
|   |           | 🙀 Compress   |           |        |         |           |             |        |           | Picture ! |           | Bring to Front |     | - 1 I     |       |
| 8 | Recolor * | 📷 Reset Pict | ure       |        |         |           | _           |        | 3         | Picture I | Effects * | Selection Pane | 24- | Crop 📑 1. | 2" 🗘  |
|   |           | Adjust       |           |        |         |           | Picture     | Styles |           |           | 5         | Arrange        |     | Size      | 5     |

#### **Adding Shapes**

To add Shape:

- Click the **Insert** tab
- Click the Shapes button
- Click the shape you choose
- Click the Worksheet
- Drag the cursor to expand the Shape

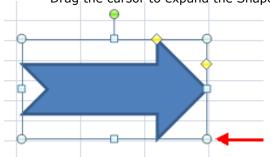

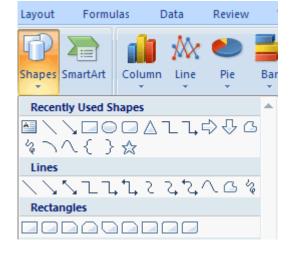

To format the shapes:

- Click the Shape
- Click the Format tab

| <b>Cn</b> | <b>9</b> • <b>1</b> | (H) Ŧ  |             |          | Book1 - | Microsoft          | Excel |           |           |        | Drawing Too | ls               |             | -             | σx |
|-----------|---------------------|--------|-------------|----------|---------|--------------------|-------|-----------|-----------|--------|-------------|------------------|-------------|---------------|----|
| 6         | Home                | Insert | Page Layout | Formulas | Data    | Review             | View  | Developer | r Ado     | i-Ins  | Format      |                  |             | 0 -           | σx |
|           |                     |        | C*          | Abc Ab   |         | Shape Fil Shape Or |       |           | A         |        | A           | Bring to Front * |             | §] 1.03*      | ¢  |
| 6 %       | 574                 | } = 🗈  |             |          |         | Shape Eff          |       | A         | 173       | 5      | - A-        | Selection Pane   | SA Rotate * | <b>1.92</b> ° | \$ |
|           | Insert Sh           | apes   |             | Shape S  | ityles  |                    | G     | 1         | WordArt S | styles | Ģ           | Arrange          | e           | Size          | G  |

# Adding SmartArt

SmartArt is a feature in Office 2007 that allows you to choose from a variety of graphics, including flow charts, lists, cycles, and processes. To add SmartArt:

- Click the **Insert** tab
- Click the SmartArt button
- Click the SmartArt you choose

| Choose a SmartArt Graph                                                                                                    | nic |                     | ? 🛛                                                                                                    |
|----------------------------------------------------------------------------------------------------|-----|---------------------|----------------------------------------------------------------------------------------------------|
| Image: All         Image: List         Image: Process         Image: Cycle         Image: Hierarchy         Image: Relationship         Image: Relationship         Image: Pyramid |     | Use<br>bloc<br>hori | ic Block List<br>to show non-sequential or grouped<br>ks of information. Maximizes both<br>zontal and vertical display space for<br>pes. |
|                                                                                                    |     |                     | OK Cancel                                                                                                    |

- Select the Smart Art
- Drag it to the desired location in the worksheet

To format the SmartArt:

- Select the SmartArt
- Click either the **Design** or the **Format** tab
- Click the SmartArt to add text and pictures.

|                | 🖬 49 - (4 - ) = |                                                                |            | Book1   | - Microsoft | Excel |                    |         | SmartArt Tools  | -                |
|----------------|-----------------|----------------------------------------------------------------|------------|---------|-------------|-------|--------------------|---------|-----------------|------------------|
| <b>B</b>       | Home Insert     | Page Layou                                                     | t Formulas | Data    | Review      | View  | v Developer        | Add-Ins | Design Format   | 🥥 –              |
| Add<br>Shape • | 🛱 Right to Left | <ul> <li>Promote</li> <li>Demote</li> <li>Text Pane</li> </ul> |            |         |             | 4 4 4 | Change<br>Colors * |         |                 | Reset<br>Graphic |
|                | Create Graphic  |                                                                |            | Layouts |             |       |                    |         | SmartArt Styles | Reset            |

Charts allow you to present information contained in the worksheet in a graphic format. Excel offers many types of charts including: Column, Line, Pie, Bar, Area, Scatter and more. To view the charts available click the Insert Tab on the Ribbon.

# **Create a Chart**

8

To create a chart:

- Select the **cells** that contain the data you want to use in the chart
- Click the **Insert** tab on the Ribbon
- Click the type of **Chart** you want to create

| ( <sup>1</sup> − <sup>1</sup> ) ∓     |        |        |        | Book1 - M | icrosoft E | ixcel             |
|---------------------------------------|--------|--------|--------|-----------|------------|-------------------|
| Insert Page Layout Form               | iulas  | Data   | Review | View      | Develop    | er Ad             |
|                                       |        | AX     | 0      | 📑 🔌       | :÷:        | O                 |
| Picture Clip Shapes SmartArt<br>Art - | Columr | n Line | Pie    | Bar Area  | Scatter    | Other<br>Charts * |
| Illustrations                         |        |        | C      | harts     |            | G.                |

# **Modify a Chart**

Once you have created a chart you can do several things to modify the chart.

To move the chart:

- Click the Chart and Drag it another location on the same worksheet, or
- Click the Move Chart button on the Design tab
- Choose the desired location (either a new sheet or a current sheet in the workbook)

| Chart Tools |        |        |   | _ =           | X |
|-------------|--------|--------|---|---------------|---|
| Design      | Layout | Format | ( | 0 - 🗖         | 2 |
|             |        |        |   | Move<br>Chart |   |
| Chart Style | 5      |        |   | Location      |   |

To change the data included in the chart:

- Click the **Chart**
- Click the Select Data button on the Design tab

| C  | 0 0 0                              | <u>-</u> |                 |                |                        | Book1 -   | Microsoft      | Excel       |           |            | Chart Too   |
|----|------------------------------------|----------|-----------------|----------------|------------------------|-----------|----------------|-------------|-----------|------------|-------------|
|    | Home                               | Insert   | Page            | Layout         | Formulas               | Data      | Review         | View        | Developer | Add-Ins    | Design      |
|    | hange Save As<br>art Type Template |          | ritch<br>Column | Select<br>Data |                        |           | *              |             |           |            |             |
|    | Туре                               |          | Data            | _              | Select Data Se         | aurco.    |                |             |           |            | ? 🗙         |
|    | A2                                 | -        | 0               | $f_{x}$        | Select Data S          | Juice     |                |             |           |            |             |
|    | A                                  |          | В               |                | Chart <u>d</u> ata ran | ige: =Shi | et11\$A\$2:\$B | \$14        |           |            | <b>1</b>    |
| 1  |                                    |          |                 |                |                        |           |                |             |           |            |             |
| 2  | Monday                             | -        |                 | 2              |                        | Œ         |                | /itch Row/G |           |            |             |
| 3  | Tuesday                            |          |                 | 3              |                        | Į,        | <u> </u>       | atch Row/C  | Joiumn    | J          |             |
| 4  | Wednesday                          |          |                 | 4              | Legend Entries (       | Series)   |                |             | Horizonta | (Category) | Axis Labels |
| 5  | Thursday                           |          |                 | 6              | Add                    | 📝 Edit    | X Rem          | ove 🔮       | 🔹  🖬      | dit        |             |
| 6  | Friday                             |          |                 | 3              | Series1                |           |                |             | Monday    |            | ^           |
| 7  | Saturday                           |          |                 | 4              | Schost                 |           |                |             | Tuesday   |            |             |
| 8  | Sunday                             |          |                 | 5              |                        |           |                |             | Wednes    |            |             |
| 9  | Monday                             |          |                 | 3              |                        |           |                |             |           |            |             |
| 10 | Tuesday                            |          |                 | 2              |                        |           |                |             | Thursda   | Ŷ          |             |
| 11 | Wednesday                          |          |                 | 6              |                        |           |                |             | Friday    |            | ×           |
| 12 | Thursday                           |          |                 | 1              | Hidden and Em          | oty Cells |                |             | 0         |            | Cancel      |
| 13 | Friday                             |          |                 | 2              |                        |           |                |             |           |            |             |

To reverse which data are displayed in the rows and columns:

- Click the Chart
- Click the Switch Row/Column button on the Design tab

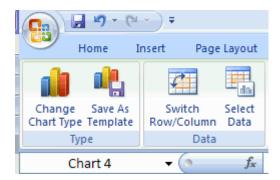

To modify the labels and titles:

- Click the Chart
- On the Layout tab, click the Chart Title or the Data Labels button
- Change the **Title** and click **Enter**

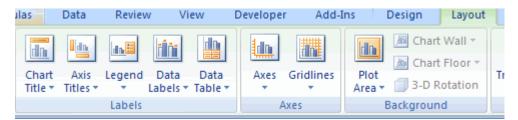

#### **Chart Tools**

The Chart Tools appear on the Ribbon when you click on the chart. The tools are located on three tabs: Design, Layout, and Format.

Within the **Design** tab you can control the chart type, layout, styles, and location.

| 8                |      | ŋ - (u           | • •                 |                |          | Book1 ·      | Microsoft | Excel |           |         | Chart Tools  |        |        | _ 0           |
|------------------|------|------------------|---------------------|----------------|----------|--------------|-----------|-------|-----------|---------|--------------|--------|--------|---------------|
| 9                | Hon  | ne Ir            | isert P             | age Layout     | Formulas | Data         | Review    | View  | Developer | Add-Ins | Design       | Layout | Format | 0 - 0         |
| Chang<br>Chart T |      | ave As<br>mplate | Switch<br>Row/Colur | Select<br>Data |          |              |           | h     | ն ի       |         | h di         |        | di b   | Move<br>Chart |
|                  | Туре |                  | Di                  | ata            | C        | hart Layouts |           |       |           |         | Chart Style: | \$     |        | Location      |

Within the Layout tab you can control inserting pictures, shapes and text boxes, labels, axes, background, and analysis.

| Ca      | 9-1           | (H + ) Ŧ |         |        |             |                  | Book1            | Micro  | soft Exc | el              |          |           |             | Chart Tools |           |           |                  | _ 0        |
|---------|---------------|----------|---------|--------|-------------|------------------|------------------|--------|----------|-----------------|----------|-----------|-------------|-------------|-----------|-----------|------------------|------------|
|         | Home          | Insert   | Page    | Layout | Formu       | ilas             | Data             | Revie  | w V      | iew             | Develope | r Add-l   | ins         | Design      | Layout    | Forma     | t                | 0 - 0      |
| Chart A | rea           | *        |         | B      | A           |                  | I.da             | 6      | in       |                 | Lin.     |           | h           | 📕 📠 Char    | t Wall *  |           | d Lines *        |            |
| bor 🖑   | mat Selectio  | n        |         | U      |             |                  |                  |        |          |                 |          |           | _           | - 🔝 Char    | t Floor * |           | 🗾 Up/Down Bars * |            |
| and Res | et to Match   | Style    | Picture | Shapes | Text<br>Box | Chart<br>Title • | Axis<br>Titles * | Legend |          | Data<br>Table * | Axes     | Gridlines | Plo<br>Area | 🗸 🗐 3-D F   | Rotation  | Trendline | 🚵 Error Bars *   | Properties |
| Cu      | urrent Select | ion      |         | Insert |             |                  |                  | Labels |          |                 | 1        | lixes     |             | Backgrour   | nd        |           | Analysis         |            |

Within the **Format** tab you can modify shape styles, word styles and size of the chart.

|   | 0.0.0                                   | ¥ 🔍 🖛  |           |       |             | Book1 | - Microsoft                                   | Excel |           |         | Chart To            | ols    |                                             |       |                | - 0    |
|---|-----------------------------------------|--------|-----------|-------|-------------|-------|-----------------------------------------------|-------|-----------|---------|---------------------|--------|---------------------------------------------|-------|----------------|--------|
| 6 | Home                                    | Insert | Page Layo | ut Fo | ormulas     | Data  | Review                                        | View  | Developer | Add-Ins | Design              | Layout | Format                                      |       | ¢              | ) _ =  |
| - | Area<br>mat Selection<br>set to Match 1 |        | Abc       | Abc   | Abc         | - 🗹 s | hape Fill *<br>hape Outline<br>hape Effects * |       |           | A       | ▲ ·<br>• <u>#</u> · |        | Front 🔹 📑 Ali<br>ack 🐑 📑 Gri<br>Pane 🏾 🎿 Ro | oup - | 5] 3.<br>5] 3. | :<br>: |
|   | urrent Selecti                          |        |           | S     | hape Styles | 1.    |                                               | 6     | WordArt   | Styles  | G                   |        | Arrange                                     |       | Size           | - 6    |

# Copy a Chart to Word

- Select the chart
- Click **Copy** on the **Home** tab Go to the **Word** document where you want the chart located .
- Click Paste on the Home tab .

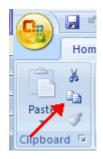

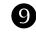

# **Convert Text to Columns**

Sometimes you will want to split data in one cell into two or more cells. You can do this easily by utilizing the Convert Text to Columns Wizard.

- Highlight the column in which you wish to split the data
- Click the Text to Columns button on the Data tab
- Click **Delimited** if you have a comma or tab separating the data, or click fixed widths to set the data separation at a specific size.

| ng<br>tions<br>Refresh<br>All ~ $\begin{tabular}{ c c c c c } \hline Connections \\ \hline Properties \\ \hline Connections \\ \hline Connections \\ \hline Connecti$ | ▲     ▲     ▲     ▲     ▲     Clear       ▲     ▲     Sort     ►     ►     ►       ►     ►     ►     ►     ►       ►     ►     ►     ►     ►       ►     ►     ►     ►     ►       ►     ►     ►     ►     ►       ►     ►     ►     ►     ►       ►     ►     ►     ►     ►       ►     ►     ►     ►     ►       ►     ►     ►     ►     ►       ►     ►     ►     ►     ►       ►     ►     ►     ►     ►       ►     ►     ►     ►     ►       ►     ►     ►     ►     ►       ►     ►     ►     ►     ►       ►     ►     ►     ►     ►       ►     ►     ►     ►     ►       ►     ►     ►     ►     ►       ►     ►     ►     ►     ►       ►     ►     ►     ►     ►       ►     ►     ►     ►     ►       ►     ►     ►     ►     ►       ► | Text to Remove<br>Columns Duplicates |
|----------------------------------------------------------------------------------------------------|----------------------------------------------------------------------------------------------------|--------------------------------------|
| Convert Text to Columns Wi                                                                                                    | zard - Step 1 of 3                                                                                                    | ? 🛛                                  |
| The Text Wizard has determined the If this is correct, choose Next, or cherriginal data type                                                                                                    | at your data is Fixed Width.<br>noose the data type that best describes y                                                                                                    | our data.                            |
| - <u></u>                                                                                                    | scribes your data:<br>such as commas or tabs separate each fi<br>aligned in columns with spaces between ea                                                                                                    |                                      |
| Preview of selected data:                                                                                                    |                                                                                                    |                                      |
| 2 Smith, John<br>3 Lee, Tom<br>4 Jones, Sarah<br>5<br>6                                                                                                    |                                                                                                    |                                      |
| <u> </u>                                                                                                    | Cancel < Back Nex                                                                                                    | xt > Einish                          |

# **Modify Fonts**

Modifying fonts in Excel will allow you to emphasize titles and headings. To modify a font:

- Select the cell or cells that you would like the font applied
- On the **Font** group on the **Home** tab, choose the font type, size, bold, italics, underline, or color

| G    |            | १ - (≅ - ) - | ;        |                             |
|------|------------|--------------|----------|-----------------------------|
|      | Hon        | ne Insert    | Page Lay | out For                     |
|      |            | Calibri      | - 11     | A A                         |
| Pa   | ste<br>▼ 🝼 | BIU          |          | <u>&gt; A</u> -             |
| Clip | board 🖻    |              | Font     | - Fa                        |
|      | A1         | -            |          | <i>f</i> <sub>∗</sub> Smith |
|      |            | А            | В        | С                           |
| 1    | Smith      |              | John     |                             |
| 2    | Lee        |              | Tom      |                             |

# Format Cells Dialog Box

In Excel, you can also apply specific formatting to a cell. To apply formatting to a cell or group of cells:

- Select the cell or cells that will have the formatting
- Click the **Dialog Box** arrow on the **Alignment** group of the **Home** tab

| G Alignment G Nu                                                                                                    | •<br>•<br>•<br>•<br>•<br>•<br>•<br>•<br>•<br>•<br>•<br>•<br>•<br>•<br>•<br>•<br>•<br>•<br>• | Conditional Format<br>Formatting × as Table × S<br>Styles |
|----------------------------------------------------------------------------------------------------|---------------------------------------------------------------------------------------------|-----------------------------------------------------------|
| S Format Cells          Number       Alignment       Font       Border         Text alignment       Horizontal:       Indent:         General       Indent:       0         Vertical:       0       Indent:         Bottom       Indent:       0         Justify distributed       Indent:         Wrap text       Shrink to fit         Merge cells       Right-to-left         Text direction:       Context | Fill Protec                                                                                 | ction<br>Orientation<br>T<br>e<br>x<br>t<br>D<br>Degrees  |
| _                                                                                                    |                                                                                             | OK Cancel                                                 |

There are several tabs on this dialog box that allow you to modify properties of the cell or cells.

Number: Allows for the display of different number types and decimal placesAlignment: Allows for the horizontal and vertical alignment of text, wrap text, shrink text,merge cells and the direction of the text.: Allows for control of font, font style, size, color, and additional featuresFont: Allows for control of font, font style, size, color, and additional featuresBorder: Border styles and colorsFill:Cell fill colors and styles

## Add Borders and Colors to Cells

Borders and colors can be added to cells manually or through the use of styles. To add borders manually:

- Click the **Borders** drop down menu on the **Font** group of the **Home** tab
- Choose the appropriate border

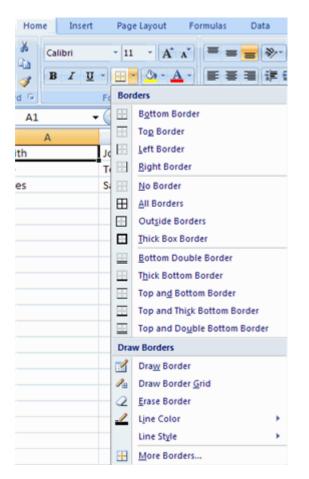

To apply colors manually:

- Click the Fill drop down menu on the Font group of the Home tab
- Choose the appropriate color

| Home Insert | Page I | Layout Formulas Data |
|-------------|--------|----------------------|
| Calibri     | • 11   |                      |
| rd 🗟        | Font   | Theme Colors         |
| B3 -        | · (•   |                      |
| А           | В      |                      |
| ith         |        |                      |
| 2           |        |                      |
| nes         |        | Standard Colors      |
|             |        |                      |
|             |        | No Fill              |
|             |        | 3 More Colors        |

To apply borders and colors using styles:

- Click Cell Styles on the Home tab
- Choose a style or click **New Cell Style**

| 🚈 📑 Ge             | neral •       |                                      |               | Insert • $\Sigma$ •<br>Delete • $\overline{\bullet}$ • | 7 🗥 👘                           |
|--------------------|---------------|--------------------------------------|---------------|--------------------------------------------------------|---------------------------------|
| = ∰ 🕺 - S          | • % •         | Conditional For<br>Formatting * as 1 | rmat Cell     | S                                                      | ort & Find &<br>Iter * Select * |
| Good, Bad and Ne   | utral         |                                      |               |                                                        |                                 |
| Normal             | Bad           | Good                                 | Neutral       |                                                        |                                 |
| Data and Model     |               |                                      |               |                                                        |                                 |
| Calculation        | Check Cell    | Explanatory                          | Input         | Linked Cell                                            | Note                            |
| Output             | Warning Text  |                                      |               |                                                        |                                 |
| Titles and Heading | Is            |                                      |               |                                                        |                                 |
| Heading 1          | Heading 2     | Heading 3                            | Heading 4     | Title                                                  | Total                           |
| Themed Cell Styles | <b>i</b>      |                                      |               |                                                        |                                 |
| 20% - Accent1      | 20% - Accent2 | 20% - Accent3                        | 20% - Accent4 | 20% - Accent5                                          | 20% - Accent6                   |
| 40% - Accent1      | 40% - Accent2 | 40% - Accent3                        | 40% - Accent4 | 40% - Accent5                                          | 40% - Accent6                   |
| 60% - Accent1      | 60% - Accent2 | 60% - Accent3                        | 60% - Accent4 | 60% - Accent5                                          | 60% - Accent6                   |
| Accent1            | Accent2       | Accent3                              | Accent4       | Accent5                                                | Accent6                         |
| Number Format      |               |                                      |               |                                                        |                                 |
| Comma              | Comma [0]     | Currency                             | Currency [0]  | Percent                                                |                                 |
| New Cell Style     |               |                                      |               |                                                        |                                 |

## **Change Column Width and Row Height**

To change the width of a column or the height of a row:

- •
- Click the **Format** button on the **Cells** group of the **Home** tab Manually adjust the height and width by clicking **Row Height** or **Column Width** .
- To use AutoFit click AutoFit Row Height or AutoFit Column Width

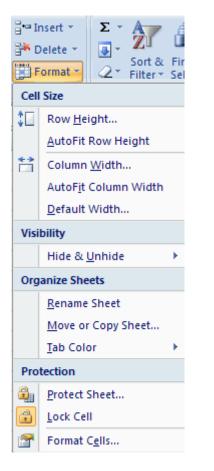

# **Hide or Unhide Rows or Columns**

To hide or unhide rows or columns:

- Select the row or column you wish to hide or unhide
- Click the Format button on the Cells group of the Home tab
- Click Hide & Unhide

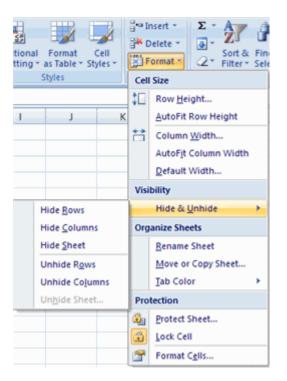

### **Merge Cells**

To merge cells select the cells you want to merge and click the **Merge & Center** button on the **Alignment** group of the **Home** tab. The four choices for merging cells are:

Merge & Center: Combines the cells and centers the contents in the new, larger cell Merge Across: Combines the cells across columns without centering data Merge Cells: Combines the cells in a range without centering Unmerge Cells: Splits the cell that has been merged

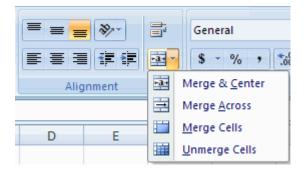

#### **Align Cell Contents**

To align cell contents, click the cell or cells you want to align and click on the options within the **Alignment** group on the **Home** tab. There are several options for alignment of cell contents:

| Top Align<br>Middle Align<br>Bottom Align<br>Align Text Left<br>Center<br>Align Text Right<br>Decrease Indent | <ul> <li>Aligns text to the top of the cell</li> <li>Aligns text between the top and bottom of the cell</li> <li>Aligns text to the bottom of the cell</li> <li>Aligns text to the left of the cell</li> <li>Centers the text from left to right in the cell</li> <li>Aligns text to the right of the cell</li> <li>Decreases the indent between the left border and the text</li> </ul> |
|----------------------------------------------------------------------------------------------------|----------------------------------------------------------------------------------------------------|
|                                                                                                    | <ul><li>Decreases the indent between the left border and the text</li><li>Increase the indent between the left border and the text</li><li>Rotate the text diagonally or vertically</li></ul>                                                                                                    |

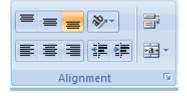

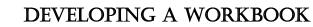

### **Format Worksheet Tab**

10

You can rename a worksheet or change the color of the tabs to meet your needs. To rename a worksheet:

- Open the sheet to be renamed
- Click the Format button on the Home tab
- Click Rename sheet
- Type in a new name
- Press Enter

To change the color of a worksheet tab:

- Open the sheet to be renamed
- Click the Format button on the Home tab
- Click Tab Color
- Click the color

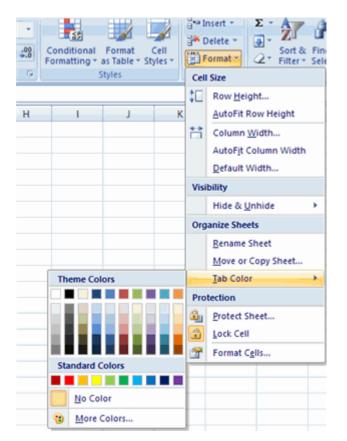

| ¦a•∎ Ir | nsert • Σ • A             | á |  |  |  |  |  |
|---------|---------------------------|---|--|--|--|--|--|
| 👬 D     | Delete 👻 💽 🗸 📶            |   |  |  |  |  |  |
| F       | ormat Sort &              |   |  |  |  |  |  |
| Cell    | Size                      |   |  |  |  |  |  |
| ‡⊒      | Row <u>H</u> eight        |   |  |  |  |  |  |
|         | AutoFit Row Height        |   |  |  |  |  |  |
| **      | Column <u>W</u> idth      |   |  |  |  |  |  |
|         | AutoFit Column Width      |   |  |  |  |  |  |
|         | Default Width             |   |  |  |  |  |  |
| Visi    | bility                    |   |  |  |  |  |  |
|         | Hide & <u>U</u> nhide     |   |  |  |  |  |  |
| Org     | anize Sheets              |   |  |  |  |  |  |
|         | <u>R</u> ename Sheet 🔫 —— |   |  |  |  |  |  |
|         | Move or Copy Sheet        |   |  |  |  |  |  |
|         | Tab Color                 |   |  |  |  |  |  |
| Pro     | tection                   |   |  |  |  |  |  |
| ۹.      | Protect Sheet             |   |  |  |  |  |  |
| 1       | Lock Cell                 |   |  |  |  |  |  |
|         | Format C <u>e</u> lls     |   |  |  |  |  |  |

# **Reposition Worksheets in a Workbook**

To move worksheets in a workbook:

- Open the workbook that contains the sheets you want to rearrange
- Click and hold the worksheet tab that will be moved until an arrow appears in the left corner of the sheet
- Drag the worksheet to the desired location

#### **Insert and Delete Worksheets**

To insert a worksheet

- Open the workbook
- Click the Insert button on the Cells group of the Home tab
- Click Insert Sheet

To delete a worksheet

- Open the workbook
- Click the **Delete** button on the **Cells** group of the **Home** tab
- Click Delete Sheet

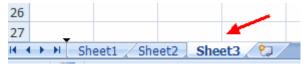

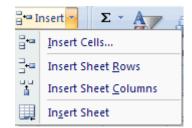

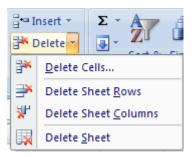

#### Copy and Paste Worksheets:

To copy and paste a worksheet:

- Click the tab of the worksheet to be copied
- **Right click** and choose **Move** or **Copy**
- Choose the desired position of the sheet
- Click the check box next to Create a Copy
- Click OK

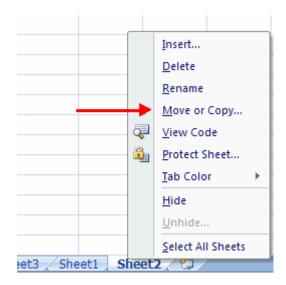

# **Set Print Titles**

11

The print titles allows you to repeat the column and row headings at the beginning of each new page to make reading a multiple page sheet easier to read when printed. To Print Titles:

- Click the **Page Layout** tab on the Ribbon
- Click the **Print Titles** button
- In the **Print Titles** section, click the box to select the rows/columns to be repeated
- Select the row or column
- Click the Select Row/Column Button
- Click OK

| Page Layout Fo      | rmulas Data Review View Developer Add-Ins                                                            |
|---------------------|----------------------------------------------------------------------------------------------------|
| as Orientation Size | Print Breaks Background Print<br>Area * Titles<br>ge Setup © Scale to Fit © Sheet Option             |
| n fx                | Page Setup                                                                                           |
| C D                 | Page Margins Header/Footer Sheet                                                                     |
|                     | Print grea:                                                                                          |
|                     | Bows to repeat at top:     Image: Columns to repeat at left:                                         |
|                     | Print     Gridlines     Comments:     (None)       Black and white     Cell errors as:     displayed |
|                     | Row and column headings Page order                                                                   |
|                     | <ul> <li>Over, then down</li> </ul>                                                                  |
|                     | Print Print Preview Options                                                                          |
|                     | OK Cancel                                                                                            |

#### **Create a Header or Footer**

To create a header or footer:

- Click the **Header & Footer** button on the **Insert** tab
- This will display the Header & Footer Design Tools Tab
- To switch between the Header and Footer, click the Go to Header or Go to Footer button

| -      | 9-       | 🕲 🗸 👻 Book1 - Microsoft Excel |        |          |                 |              |              |                 | osoft I | Excel             |                 |       |           | Header & Footer Tools |                         |
|--------|----------|-------------------------------|--------|----------|-----------------|--------------|--------------|-----------------|---------|-------------------|-----------------|-------|-----------|-----------------------|-------------------------|
| 9      | Home     | Insert                        | Pag    | e Layout | Form            | nulas        | Data         | Revie           | ew      | View              | Develo          | per   | Add-Ins   | Design                |                         |
|        |          |                               |        | 7        | $\bigcirc$      |              |              | ₩ (             |         |                   |                 |       | 🕅 Differe | ent First Page        | Scale with Document     |
| Header | Footer   | Page<br>Number                |        |          | Current<br>Time | File<br>Path | File<br>Name | Sheet P<br>Name | licture | Format<br>Picture | Go to<br>Header |       | C Differe | ent Odd & Even Pages  | Align with Page Margins |
| Header | & Footer |                               |        | Н        | eader & F       | ooter E      | lements      |                 |         |                   | Navig           | ation |           | Optio                 | ns                      |
|        | A1       | •                             | • (=== | $f_X$    |                 |              |              |                 |         |                   |                 |       |           |                       |                         |

- To insert text, enter the text in the header or footer
- To enter preprogrammed data such as page numbers, date, time, file name or sheet name, click the appropriate button
- To change the location of data, click the desired cell

|   | ] | <br>A   | B | C | D | E     | F    | G | H | - iej i i i | 1 7      |
|---|---|---------|---|---|---|-------|------|---|---|-------------|----------|
| _ |   | Header  |   |   |   |       |      |   |   |             |          |
| - |   | &[Page] |   |   |   | 6/27/ | 2007 |   |   |             | 11:31 AM |
| Ľ | 1 |         |   |   |   |       |      |   |   |             |          |
| • | 2 |         |   |   |   |       |      |   |   |             |          |
| - | 3 |         |   |   |   |       |      |   |   |             |          |
|   | 4 |         |   |   |   |       |      |   |   |             |          |
|   | 5 |         |   |   |   |       |      |   |   |             |          |

#### **Set Page Margins**

To set the page margins:

- 1. Click the Margins button on the Page Layout tab
- 2. Select one of the give choices, or

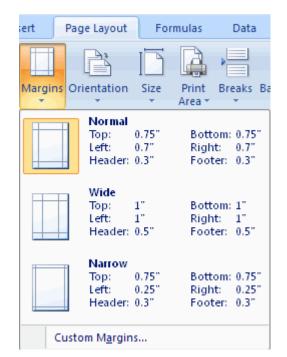

- Click Custom Margins
- Complete the boxes to set margins
- Click Ok

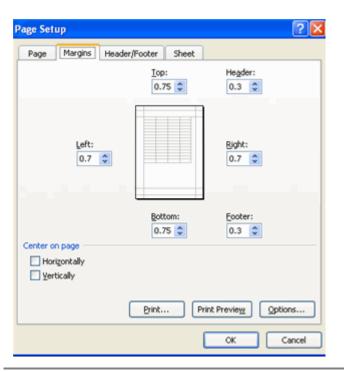

# **Change Page Orientation**

To change the page orientation from portrait to landscape:

- Click the **Orientation** button on the **Page Layout** tab
- Choose Portrait or Landscape

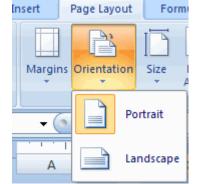

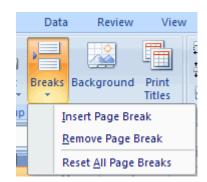

# Set Page Breaks

You can manually set up page breaks in a worksheet for ease of reading when the sheet is printed. To set a page break:

- Click the Breaks button on the Page Layout tab
- Click Insert Page Break

## Print a Range

There may be times when you only want to print a portion of a worksheet. This is easily done through the Print Range . To print a range:

- Select the area to be printed
- Click the Print Area button on the Page Layout tab
- Click Select Print Area

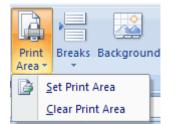

# CUSTOMIZE THE LAYOUT

# Split a Worksheet

12

You can split a worksheet into multiple resizable panes for easier viewing of parts of a worksheet. To split a worksheet:

- Select any cell in center of the worksheet you want to split
- Click the **Split** button on the **View** tab
- Notice the split in the screen, you can manipulate each part separately

#### **Freeze Rows and Columns**

You can select a particular portion of a worksheet to stay static while you work on other parts of the sheet. This is accomplished through the Freeze Rows and Columns . To Freeze a row or column:

- Click the Freeze Panes button on the View tab
- Either select a section to be frozen or click the defaults of top row or left column
- To unfreeze, click the Freeze Panes button
- Click Unfreeze

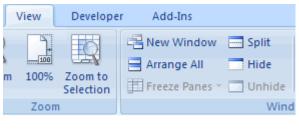

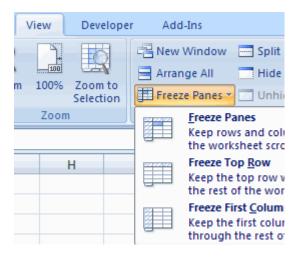

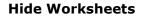

To hide a worksheet:

- Select the tab of the sheet you wish to hide
- Right-click on the tab
- Click Hide

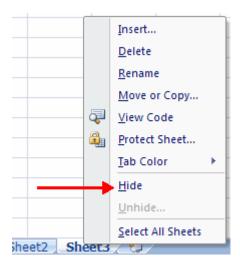

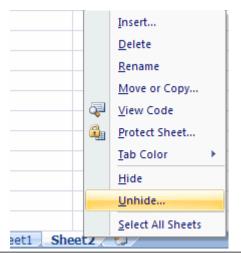

To unhide a worksheet:

- Right-click on any worksheet tab
- Click Unhide
- Choose the worksheet to unhide

Worksheet functions are categorized by their functionality. In Excel there are various categories of functions. These are:

- 1. Text functions
- 2. Date and time functions
- 3. Math and trigonometry functions
- 4. Logical functions
- 5. Financial functions
- 6. Lookup and reference functions
- 7. Statistical functions

# **Text functions**

| Function    | Description                                                                                     |
|-------------|-------------------------------------------------------------------------------------------------|
| CHAR        | Returns the character specified by the code number                                              |
| CODE        | Returns a numeric code for the first character in a text string                                 |
| CONCATENATE | Joins several text items into one text item                                                     |
| LEFT        | Returns the leftmost characters from a text value                                               |
| LEN         | Returns the number of characters in a text string                                               |
| LOWER       | Converts text to lowercase                                                                      |
| MID         | Returns a specific number of characters from a text string starting at the position you specify |
| PROPER      | Capitalizes the first letter in each word of a text value                                       |
| RIGHT       | Returns the rightmost characters from a text value                                              |
| TEXT        | Formats a number and converts it to text                                                        |
| TRIM        | Removes spaces from text                                                                        |
| UPPER       | Converts text to uppercase                                                                      |

# **Date and time functions**

| Function | Description                                                             |
|----------|-------------------------------------------------------------------------|
| DATE     | Returns the serial number of a particular date                          |
| DAY      | Converts a serial number to a day of the month                          |
| DAYS360  | Calculates the number of days between two dates based on a 360-day year |
| HOUR     | Converts a serial number to an hour                                     |
| MINUTE   | Converts a serial number to a minute                                    |
| MONTH    | Converts a serial number to a month                                     |
| NOW      | Returns the serial number of the current date and time                  |
| SECOND   | Converts a serial number to a second                                    |
| TIME     | Returns the serial number of a particular time                          |
| TODAY    | Returns the serial number of today's date                               |
| YEAR     | Converts a serial number to a year                                      |

| <u>Math ar</u> | <u>nd trigon</u> | ometry f | functions |
|----------------|------------------|----------|-----------|
|                |                  |          |           |

| Functions | Description                                                                       |
|-----------|-----------------------------------------------------------------------------------|
| ABS       | Returns the absolute value of a number                                            |
| CEILING   | Rounds a number to the nearest integer or to the nearest multiple of significance |
| FACT      | Returns the factorial of a number                                                 |
| FLOOR     | Rounds a number down, toward zero                                                 |
| GCD       | Returns the greatest common divisor                                               |
| INT       | Rounds a number down to the nearest integer                                       |
| LCM       | Returns the least common multiple                                                 |
| MOD       | Returns the remainder from division                                               |
| PI        | Returns the value of pi                                                           |
| POWER     | Returns the result of a number raised to a power                                  |
| PRODUCT   | Multiplies its arguments                                                          |
| ROMAN     | Converts an arabic numeral to roman, as text                                      |
| ROUND     | Rounds a number to a specified number of digits                                   |
| ROUNDDOWN | Rounds a number down, toward zero                                                 |
| ROUNDUP   | Rounds a number up, away from zero                                                |
| SQRT      | Returns a positive square root                                                    |
| SUM       | Adds its arguments                                                                |
| SUMIF     | Adds the cells specified by a given criteria                                      |
| SUMIFS    | Adds the cells in a range that meet multiple criteria                             |

# Logical functions

| Function                                                                                                    | Description                                   |  |
|----------------------------------------------------------------------------------------------------|-----------------------------------------------|--|
| AND                                                                                                    | Returns TRUE if all of its arguments are TRUE |  |
| OR                                                                                                    | Returns TRUE if any argument is TRUE          |  |
| NOT                                                                                                    | Reverses the logic of its argument            |  |
| IF                                                                                                    | Specifies a logical test to perform           |  |
| IFERROR Returns a value you specify if a formula evaluates to an error; otherwise, returns the result of the formula |                                               |  |

# **Financial functions**

| Function                                                                         | Description                                              |  |
|----------------------------------------------------------------------------------|----------------------------------------------------------|--|
| FV function                                                                      | ction Returns the future value of an investment          |  |
| PMT function                                                                     | PMT function Returns the periodic payment for an annuity |  |
| PPMT function Returns the payment on the principal for an investment for a given |                                                          |  |

# Lookup and reference functions

| Function                                                                                             | Description                                                                  |  |
|----------------------------------------------------------------------------------------------------|------------------------------------------------------------------------------|--|
| HLOOKUP                                                                                              | Looks in the top row of an array and returns the value of the indicated cell |  |
| LOOKUP                                                                                               | DOKUP Looks up values in a vector or array                                   |  |
| VLOOKUP Looks in the first column of an array and moves across the row to return the value of a cell |                                                                              |  |

# **Statistical functions**

| Function                                                                       | Description                                                                                                  |
|--------------------------------------------------------------------------------|----------------------------------------------------------------------------------------------------|
| AVERAGE Returns the average of its arguments                                   |                                                                                                    |
| AVERAGEIF                                                                      | Returns the average (arithmetic mean) of all the cells in a range that meet a given criteria                 |
| AVERAGEIFS                                                                     | Returns the average (arithmetic mean) of all cells that meet multiple criteria                               |
| COUNT                                                                          | Counts how many numbers are in the list of arguments                                                         |
| COUNTIF Counts the number of cells within a range that meet the given criteria |                                                                                                    |
| COUNTIFS Counts the number of cells within a range that meet multiple criteria |                                                                                                    |
| MAX Returns the maximum value in a list of arguments                           |                                                                                                    |
| MEDIAN Returns the median of the given numbers                                 |                                                                                                    |
| MIN                                                                            | Returns the minimum value in a list of arguments                                                             |
| MODE                                                                           | Returns a vertical array of the most frequently occurring, or repetitive values in an array or range of data |
| STDEV                                                                          | The standard deviation is a measure of how widely values are dispersed from the average value (the mean).    |

# (1) CHAR function

14

Description: Returns the character specified by the code number. Syntax: =CHAR(ASCII Code) Example: Result:

|   | А    | В         |
|---|------|-----------|
| 1 | Code | Character |
| 2 | 65   | =CHAR(A2) |
| 3 | 97   | =CHAR(A3) |
| 4 | 48   | =CHAR(A4) |
| 5 | 57   | =CHAR(A5) |
| 6 | 33   | =CHAR(A6) |
| 7 |      |           |

|   | А    | В         |
|---|------|-----------|
| 1 | Code | Character |
| 2 | 65   | А         |
| 3 | 97   | а         |
| 4 | 48   | 0         |
| 5 | 57   | 9         |
| 6 | 33   | 1         |
| 7 |      |           |

#### (2) CODE function

Description: Returns a numeric code for the first character in a text string. Syntax: =CODE(ASCII Character) Example: Result:

| 1 | А         | В         |
|---|-----------|-----------|
| 1 | Character | Code      |
| 2 | Α         | =CODE(A2) |
| 3 | а         | =CODE(A3) |
| 4 | 0         | =CODE(A4) |
| 5 | 9         | =CODE(A5) |
| 6 | !         | =CODE(A6) |

| Resi | uit:      |      |  |
|------|-----------|------|--|
|      | А         | В    |  |
| 1    | Character | Code |  |
| 2    | Α         | 65   |  |
| 3    | а         | 97   |  |
| 4    | 0         | 48   |  |
| 5    | 9         | 57   |  |
| 6    | 1         | 33   |  |
|      |           |      |  |

# (3) CONCATENATE function

| Description: | Joins several text items into one text item. |
|--------------|----------------------------------------------|
| Syntax:      | =CONCATENATE(Text1,Text2,)                   |
| Example:     |                                              |

|   | А        | В         | С                                        |
|---|----------|-----------|------------------------------------------|
| 1 | Data1    | Data2     | Formula                                  |
| 2 | India    | New Delhi | =CONCATENATE("Capital of ",A2," is ",B2) |
| 3 | Andrew   | Strauss   | =CONCATENATE(A3," ",B3)                  |
| 4 | Manmohan | Singh     | =CONCATENATE("Shri ",A4," ",B4)          |
| 5 |          |           |                                          |

|   | А        | В         | С                             |
|---|----------|-----------|-------------------------------|
| 1 | Data1    | Data2     | Formula                       |
| 2 | India    | New Delhi | Capital of India is New Delhi |
| 3 | Andrew   | Strauss   | Andrew Strauss                |
| 4 | Manmohan | Singh     | Shri Manmohan Singh           |
| 5 |          |           |                               |

#### (4) LEFT function

Description: Returns the leftmost characters from a text value.

=LEFT(text, num\_chars) Syntax:

#### Example:

|   | А          | В           |   | А          | В       |
|---|------------|-------------|---|------------|---------|
| 1 | Data       | Formula     | 1 | Data       | Formula |
| 2 | NEWYORK    | =LEFT(A2,3) | 2 | NEWYORK    | NEW     |
| 3 | INDIA      | =LEFT(A3,3) | 3 | INDIA      | IND     |
| 4 | AUSTRALIA  | =LEFT(A4,4) | 4 | AUSTRALIA  | AUST    |
| 5 | AFGANISTAN | =LEFT(A5,5) | 5 | AFGANISTAN | AFGAN   |

Result:

#### (5) LEN function

Description: Returns the number of characters in a text string.

=LEN(Text) Syntax:

#### Example:

| Example: |            |          |         | Result: |            |         |   |
|----------|------------|----------|---------|---------|------------|---------|---|
|          | А          |          | В       |         | А          | В       |   |
| 1        | Data       |          | Formula | 1       | Data       | Formula |   |
| 2        | NEWYORK    | =LEN(A2) |         | 2       | NEWYORK    | 7       | 7 |
| 3        | INDIA      | =LEN(A3) |         | 3       | INDIA      | 5       | 5 |
| 4        | AUSTRALIA  | =LEN(A4) |         | 4       | AUSTRALIA  | 9       | 9 |
| 5        | AFGANISTAN | =LEN(A5) |         | 5       | AFGANISTAN | 10      | 0 |

#### (6) LOWER function

| Description: | Converts text to lowercase. |
|--------------|-----------------------------|
| Syntax:      | =LOWER(text)                |

#### Example:

| Example: |              |            |   | Result:      |              |  |
|----------|--------------|------------|---|--------------|--------------|--|
|          | А            | В          |   | А            | В            |  |
| 1        | Data         | Formula    | 1 | Data         | Formula      |  |
| 2        | NEWYORK      | =LOWER(A2) | 2 | NEWYORK      | newyork      |  |
| 3        | INDIA        | =LOWER(A3) | 3 | INDIA        | india        |  |
| 4        | AUSTRALIA    | =LOWER(A4) | 4 | AUSTRALIA    | australia    |  |
| 5        | AFGANISTAN   | =LOWER(A5) | 5 | AFGANISTAN   | afganistan   |  |
| 6        | NEW DELHI    | =LOWER(A6) | 6 | NEW DELHI    | new delhi    |  |
| 7        | South africa | =LOWER(A7) | 7 | South africa | south africa |  |
| 8        | sri LANKA    | =LOWER(A8) | 8 | sri LANKA    | sri lanka    |  |

#### (7) MID function

Description: Returns a specific number of characters from a text string starting at the position you specify.

=MID(Text, Statr\_num, Num\_chars) Syntax: Example:

|   | Α                           |               | В       |   | А                           | В       |
|---|-----------------------------|---------------|---------|---|-----------------------------|---------|
| 1 | Data                        |               | Formula | 1 | Data                        | Formula |
| 2 | Microsoft Office Word       | =MID(A2,11,6) |         | 2 | Microsoft Office Word       | Office  |
| 3 | Microsoft Office Excel      | =MID(A3,6,4)  |         | 3 | Microsoft Office Excel      | soft    |
| 4 | Microsoft Office PowerPoint | =MID(A4,18,5) |         | 4 | Microsoft Office PowerPoint | Power   |

#### (8) PROPER function

Description:Capitalizes the first letter in each word of a text value.Syntax:=PROPER(Text)Example:Result:

|   | А            | В           |   | А            | В            |
|---|--------------|-------------|---|--------------|--------------|
| 1 | Data         | Formula     | 1 | Data         | Formula      |
| 2 | NEWYORK      | =PROPER(A2) | 2 | NEWYORK      | Newyork      |
| 3 | INDIA        | =PROPER(A3) | 3 | INDIA        | India        |
| 4 | NEW DELHI    | =PROPER(A4) | 4 | NEW DELHI    | New Delhi    |
| 5 | South africa | =PROPER(A5) | 5 | South africa | South Africa |
| 6 | sri LANKA    | =PROPER(A6) | 6 | sri LANKA    | Sri Lanka    |

#### (9) RIGHT function

Description: Returns the rightmost characters from a text value. Syntax: =RIGHT(text, num\_chars) Example:

|   | А                           | В             |
|---|-----------------------------|---------------|
| 1 | Data                        | Formula       |
| 2 | Microsoft Office Word       | =RIGHT(A2,4)  |
| 3 | Microsoft Office Excel      | =RIGHT(A3,5)  |
| 4 | Microsoft Office PowerPoint | =RIGHT(A4,10) |

#### Result:

|   | А                           | В          |
|---|-----------------------------|------------|
| 1 | Data                        | Formula    |
| 2 | Microsoft Office Word       | Word       |
| 3 | Microsoft Office Excel      | Excel      |
| 4 | Microsoft Office PowerPoint | PowerPoint |

#### (10) TEXT function

Description: Formats a number and converts it to text. Syntax: =TEXT(Value,Format\_text) Example:

|    | А        | В                                |
|----|----------|----------------------------------|
| 1  | Data     | Formula                          |
| 2  | 23.5     | =TEXT(A2,"\$0.00")               |
| 3  | 1234.59  | =TEXT(A3,"####.#")               |
| 4  | 8.9      | =TEXT(A4,"##.000")               |
| 5  | 5.25     | =TEXT(A5,"# ???/??")             |
| 6  | 5.5      | =TEXT(A6,"# ???/??")             |
| 7  | 5.75     | =TEXT(A7,"# ???/???")            |
| 8  | 12000    | =TEXT(A8,"##,###")               |
| 9  | 40500    | =TEXT(A9,"dd-mm-yyyy")           |
| 10 | 40500.24 | =TEXT(A10,"dd-mm-yyyy hh:mm:ss") |

### Result:

|    | А        | В                   |
|----|----------|---------------------|
| 1  | Data     | Formula             |
| 2  | 23.5     | \$23.50             |
| 3  | 1234.59  | 1234.6              |
| 4  | 8.9      | 8.900               |
| 5  | 5.25     | 5 1/4               |
| 6  | 5.5      | 5 1/2               |
| 7  | 5.75     | 5 3/4               |
| 8  | 12000    | 12,000              |
| 9  | 40500    | 18-11-2010          |
| 10 | 40500.24 | 18-11-2010 05:45:36 |

# (11) TRIM function

Description: Removes leading and trailing spaces from text. Syntax: =TRIM(text) Example:

|   | А                | В                      | С         | D                     |
|---|------------------|------------------------|-----------|-----------------------|
| 1 | Data             | Length Before Trimming | Formula   | Length After Trimming |
| 2 | Microsoft Office | =LEN(A2)               | =TRIM(A2) | =LEN(C2)              |
| 3 | Microsoft Office | =LEN(A3)               | =TRIM(A3) | =LEN(C3)              |
| 4 | Microsoft Office | =LEN(A4)               | =TRIM(A4) | =LEN(C4)              |

#### Result:

|   | А                | В                      | С                | D                     |
|---|------------------|------------------------|------------------|-----------------------|
| 1 | Data             | Length Before Trimming | Formula          | Length After Trimming |
| 2 | Microsoft Office | 25                     | Microsoft Office | 16                    |
| 3 | Microsoft Office | 21                     | Microsoft Office | 16                    |
| 4 | Microsoft Office | 22                     | Microsoft Office | 16                    |

# (12) UPPER function

| Description: | Converts text to uppercase. |
|--------------|-----------------------------|
| Syntax:      | =UPPER(text)                |
| Example:     |                             |

|   | А            | В          |   | А            | В            |
|---|--------------|------------|---|--------------|--------------|
| 1 | Data         | Formula    | 1 | Data         | Formula      |
| 2 | NEWYORK      | =UPPER(A2) | 2 | NEWYORK      | NEWYORK      |
| 3 | INDIA        | =UPPER(A3) | 3 | INDIA        | INDIA        |
| 4 | NEW DELHI    | =UPPER(A4) | 4 | NEW DELHI    | NEW DELHI    |
| 5 | South africa | =UPPER(A5) | 5 | South africa | SOUTH AFRICA |
| 6 | sri LANKA    | =UPPER(A6) | 6 | sri LANKA    | SRI LANKA    |

# (1) DATE function

15

Description: Returns the serial number of a particular date. Syntax: =DATE(year,month,day) Example:

|   | А    | В     | С   | D               |
|---|------|-------|-----|-----------------|
| 1 | Year | Month | Day | Date            |
| 2 | 1989 | 4     | 23  | =DATE(A2,B2,C2) |
| 3 | 1990 | 6     | 6   | =DATE(A3,B3,C3) |
| 4 | 2000 | 8     | 9   | =DATE(A4,B4,C4) |
| 5 | 2010 | 10    | 15  | =DATE(A5,B5,C5) |
| 6 | 2011 | 12    | 21  | =DATE(A6,B6,C6) |

#### Result:

|   | А    | В     | С   | D          |
|---|------|-------|-----|------------|
| 1 | Year | Month | Day | Date       |
| 2 | 1989 | 4     | 23  | 23/04/1989 |
| 3 | 1990 | 6     | 6   | 06/06/1990 |
| 4 | 2000 | 8     | 9   | 09/08/2000 |
| 5 | 2010 | 10    | 15  | 15/10/2010 |
| 6 | 2011 | 12    | 21  | 21/12/2011 |

# (2) DAY function

Description: Converts a serial number to a day of the month.

| Syntax: | =DAY(date_srno) |
|---------|-----------------|
| Evampla |                 |

| Example: |            |          | Resu | Result:    |     |   |  |
|----------|------------|----------|------|------------|-----|---|--|
|          | А          | В        |      | А          | В   | С |  |
| 1        | Date       | Day      | 1    | Date       | Day |   |  |
| 2        | 14/01/2010 | =DAY(A2) | 2    | 14/01/2010 | 14  |   |  |
| 3        | 25/02/2011 | =DAY(A3) | 3    | 25/02/2011 | 25  |   |  |
| 4        | 03/04/2009 | =DAY(A4) | 4    | 03/04/2009 | 3   |   |  |

#### (3) DAYS360 function

Description: Calculates the number of days between two dates based on a 360-day year. Syntax: =DAYS360(start\_date ,end\_date) Example:

|   | А          | В          | С               |
|---|------------|------------|-----------------|
| 1 | Start Date | End Date   | Total Days      |
| 2 | 01/01/2011 | 31/01/2011 | =DAYS360(A2,B2) |
| 3 | 01/04/2011 | 31/08/2011 | =DAYS360(A3,B3) |
| 4 | 15/09/2011 | 30/09/2011 | =DAYS360(A4,B4) |

Result:

|   | А          | В          | С          |
|---|------------|------------|------------|
| 1 | Start Date | End Date   | Total Days |
| 2 | 01/01/2011 | 31/01/2011 | 30         |
| 3 | 01/04/2011 | 31/08/2011 | 150        |
| 4 | 15/09/2011 | 30/09/2011 | 15         |

#### (4) HOUR function

Description: Converts a serial number to an hour.

| Syntax:  | =HOUR(serial_no) |  |
|----------|------------------|--|
| Example: |                  |  |

| Example: |             |           | Resu | ult:        |      |
|----------|-------------|-----------|------|-------------|------|
|          | А           | В         |      | А           | В    |
| 1        | Time        | Hour      | 1    | Time        | Hour |
| 2        | 03:30:30 AM | =HOUR(A2) | 2    | 03:30:30 AM | 3    |
| 3        | 03:27:30 PM | =HOUR(A3) | 3    | 03:27:30 PM | 15   |
| 4        | 16:30:00    | =HOUR(A4) | 4    | 16:30:00    | 16   |

#### (5) MINUTE function

| Description: Converts a serial number to a mi | nute. |
|-----------------------------------------------|-------|
|-----------------------------------------------|-------|

#### Example:

Α В Α В 1 1 1 Time Minute 1 Time Minute 2 03:30:30 AM =MINUTE(A2) 2 03:30:30 AM 30 3 03:27:30 PM =MINUTE(A3) 3 27 03:27:30 PM 4 16:40:00 =MINUTE(A4) 4 40 16:40:00

Result:

#### (6) MONTH function

Description: Converts a serial number to a month.

| Syntax:  | =MONTH(serial_no) |
|----------|-------------------|
| Example: |                   |

|   | А          | В          |
|---|------------|------------|
| 1 | Date       | Month      |
| 2 | 13/08/1986 | =MONTH(A2) |
| 3 | 15/05/1990 | =MONTH(A3) |
| 4 | 01/10/2011 | =MONTH(A4) |

| Result: |  |
|---------|--|

|   | А          | В     |
|---|------------|-------|
| 1 | Date       | Month |
| 2 | 13/08/1986 | 8     |
| 3 | 15/05/1990 | 5     |
| 4 | 01/10/2011 | 10    |

# (7) NOW function

Description: Returns the serial number of the current date and time.

| =NOW() |
|--------|
|        |

| Examp | le: |
|-------|-----|
|       |     |

|   | Α      |  |  |
|---|--------|--|--|
| 1 | Date   |  |  |
| 2 | =NOW() |  |  |

| Result: |                  |  |  |  |  |
|---------|------------------|--|--|--|--|
| A       |                  |  |  |  |  |
| 1       | Date             |  |  |  |  |
| 2       | 07/10/2011 13:44 |  |  |  |  |

#### (8) SECOND function

Description: Converts a serial number to a second. Syntax: =SECOND(serial\_no)

#### Example:

| Exa | mple:       |             | Resu | ult:        |        |
|-----|-------------|-------------|------|-------------|--------|
|     | А           | В           |      | А           | В      |
| 1   | Time        | Second      | 1    | Time        | Second |
| 2   | 03:30:20 AM | =SECOND(A2) | 2    | 03:30:20 AM | 20     |
| 3   | 03:27:11 PM | =SECOND(A3) | 3    | 03:27:11 PM | 11     |
| 4   | 16:40:00    | =SECOND(A4) | 4    | 16:40:00    | 0      |

#### (9) TIME function

Returns the serial number of a particular time. Description: Syntax: =TIME(hour, minute, second) Example:

|   | А    | В      | С      | D               |
|---|------|--------|--------|-----------------|
| 1 | Hour | Minute | Second | Time            |
| 2 | 16   | 30     | 11     | =TIME(A2,B2,C2) |
| 3 | 4    | 25     | 44     | =TIME(A3,B3,C3) |
| 4 | 20   | 46     | 55     | =TIME(A4,B4,C4) |
| 5 | 10   | 55     | 50     | =TIME(A5,B5,C5) |

#### Result:

|   | А    | В      | С      | D        |
|---|------|--------|--------|----------|
| 1 | Hour | Minute | Second | Time     |
| 2 | 16   | 30     | 11     | 4:30 PM  |
| 3 | 4    | 25     | 44     | 4:25 AM  |
| 4 | 20   | 46     | 55     | 8:46 PM  |
| 5 | 10   | 55     | 50     | 10:55 AM |

# (10) TODAY function

Description: Returns the serial number of today's date.

Syntax: =TODAY()

Example:

|   | А              |
|---|----------------|
| 1 | Date           |
| 2 | =TODAY()       |
| 3 | =NOW()-TODAY() |

| Result: |             |
|---------|-------------|
|         | Α           |
| 1       | Date        |
| 2       | 07/10/2011  |
| 3       | 01:51:01 PM |

# (11) YEAR function

Description: Converts a serial number to a year.

Syntax: =YEAR(serial\_no) Example:

| Example. |            |           |
|----------|------------|-----------|
|          | А          | В         |
| 1        | Date       | Month     |
| 2        | 13/08/1986 | =YEAR(A2) |
| 3        | 15/05/1990 | =YEAR(A3) |
| 4        | 01/10/2011 | =YEAR(A4) |
|          |            |           |

| Result: |            |       |
|---------|------------|-------|
|         | А          | В     |
| 1       | Date       | Month |
| 2       | 13/08/1986 | 1986  |
| 3       | 15/05/1990 | 1990  |
| 4       | 01/10/2011 | 2011  |

# MATH AND TRIGNOMETRY FUNCTIONS

#### (1) ABS function

16

Description: Returns the absolute value of a number. Syntax: =ABS(number) Example:

|   | А      | В        |
|---|--------|----------|
| 1 | Number | Formula  |
| 2 | -10    | =ABS(A2) |
| 3 | 20     | =ABS(A3) |
| 4 | -3.6   | =ABS(A4) |

#### Result:

|   | А      | В       |
|---|--------|---------|
| 1 | Number | Formula |
| 2 | -10    | 10      |
| 3 | 20     | 20      |
| 4 | -3.6   | 3.6     |

#### (2) CEILING function

Description: Rounds a number to the nearest integer or to the nearest multiple of significance. Syntax: =CEILING(number, significance) Example:

|   | А      | В                 |
|---|--------|-------------------|
| 1 | Number | Formula           |
| 2 | 2.5    | =CEILING(A2,1)    |
| 3 | -2.5   | =CEILING(A3,-2)   |
| 4 | -2.5   | =CEILING(A4,2)    |
| 5 | 1.5    | =CEILING(A5,0.1)  |
| 6 | 0.234  | =CEILING(A6,0.01) |

#### Result:

|   | А      | В       |
|---|--------|---------|
| 1 | Number | Formula |
| 2 | 2.5    | 3       |
| 3 | -2.5   | -4      |
| 4 | -2.5   | -2      |
| 5 | 1.5    | 1.5     |
| 6 | 0.234  | 0.24    |

#### (3) FACT function

Description: Returns the factorial of a number. Syntax: =FACT(number)

| Exa | Example: |           |   | ult:   |         |
|-----|----------|-----------|---|--------|---------|
|     | А        | В         |   | А      | В       |
| 1   | Number   | Formula   | 1 | Number | Formula |
| 2   | 5        | =FACT(A2) | 2 | 5      | 5 120   |
| 3   | 1        | =FACT(A3) | 3 | 1      | . 1     |
| 4   | -1       | =FACT(A4) | 4 | -1     | #NUM!   |
| 5   | 6        | =FACT(A5) | 5 | 6      | j 720   |
| 6   | 0        | =FACT(A6) | 6 | C      | 1       |

# (4) FLOOR function

Rounds a number down, toward zero. Description: =FLOOR(number, significance) Syntax: Example:

|   | А      | В               |
|---|--------|-----------------|
| 1 | Number | Formula         |
| 2 | 2.5    | =FLOOR(A2,1)    |
| 3 | -2.5   | =FLOOR(A3,-2)   |
| 4 | -2.5   | =FLOOR(A4,2)    |
| 5 | 1.5    | =FLOOR(A5,0.1)  |
| 6 | 0.234  | =FLOOR(A6,0.01) |

#### Result:

| 1 | А      | В       |
|---|--------|---------|
| 1 | Number | Formula |
| 2 | 2.5    | 2       |
| 3 | -2.5   | -2      |
| 4 | -2.5   | -4      |
| 5 | 1.5    | 1.5     |
| 6 | 0.234  | 0.23    |

# (5) GCD function

| Description: | Returns the greatest common divisor. |
|--------------|--------------------------------------|
| Syntax:      | =GCD(number1, number2,)              |
| Example:     |                                      |

|   | А            | В                                         |
|---|--------------|-------------------------------------------|
| 1 | Formula      | Description (Result)                      |
| 2 | =GCD(5, 2)   | Greatest common divisor of 5 and 2 (1)    |
| 3 | =GCD(24, 36) | Greatest common divisor of 24 and 36 (12) |
| 4 | =GCD(7, 1)   | Greatest common divisor of 7 and 1 (1)    |
| 5 | =GCD(5, 0)   | Greatest common divisor of 5 and 0 (5)    |

|   | А       | В                                         |
|---|---------|-------------------------------------------|
| 1 | Formula | Description (Result)                      |
| 2 | 1       | Greatest common divisor of 5 and 2 (1)    |
| 3 | 12      | Greatest common divisor of 24 and 36 (12) |
| 4 | 1       | Greatest common divisor of 7 and 1 (1)    |
| 5 | 5       | Greatest common divisor of 5 and 0 (5)    |

# (6) INT function

Description: Rounds a number down to the nearest integer. Syntax: =INT(number) Example:

|   | А           | В                                                                   |
|---|-------------|---------------------------------------------------------------------|
| 1 | Data        |                                                                     |
| 2 | 19.5        |                                                                     |
| 3 | Formula     | Description (Result)                                                |
| 4 | =INT(8.9)   | Rounds 8.9 down (8)                                                 |
| 5 | =INT(-8.9)  | Rounds -8.9 down (-9)                                               |
| 6 | =A2-INT(A2) | Returns the decimal part of a positive real number in cell A2 (0.5) |

#### Result:

|   | А       | В                                                                   |
|---|---------|---------------------------------------------------------------------|
| 1 | Data    |                                                                     |
| 2 | 19.5    |                                                                     |
| 3 | Formula | Description (Result)                                                |
| 4 | 8       | Rounds 8.9 down (8)                                                 |
| 5 | -9      | Rounds -8.9 down (-9)                                               |
| 6 | 0.5     | Returns the decimal part of a positive real number in cell A2 (0.5) |

# (7) LCM function

| Description: | Returns the least common multiple. |
|--------------|------------------------------------|
| Syntax:      | =LCM(number1, number2,)            |
| Example:     |                                    |

|   | А            | В                                       |
|---|--------------|-----------------------------------------|
| 1 | Formula      | Description (Result)                    |
| 2 | =LCM(5, 2)   | Least common multiple of 5 and 2 (10)   |
| 3 | =LCM(24, 36) | Least common multiple of 24 and 36 (72) |

Result:

|   | А       | В                                       |
|---|---------|-----------------------------------------|
| 1 | Formula | Description (Result)                    |
| 2 | 10      | Least common multiple of 5 and 2 (10)   |
| 3 | 72      | Least common multiple of 24 and 36 (72) |

# (8) MOD function

| Description: | Returns the remainder from division. |
|--------------|--------------------------------------|
| Syntax:      | =MOD(number, divisor)                |
| Example:     |                                      |

|   | А            | В                                                        |
|---|--------------|----------------------------------------------------------|
| 1 | Formula      | Description (Result)                                     |
| 2 | =MOD(3, 2)   | Remainder of 3/2 (1)                                     |
| 3 | =MOD(-3, 2)  | Remainder of -3/2. The sign is the same as divisor (1)   |
| 4 | =MOD(3, -2)  | Remainder of 3/-2. The sign is the same as divisor (-1)  |
| 5 | =MOD(-3, -2) | Remainder of -3/-2. The sign is the same as divisor (-1) |

# Result:

|   | А       | В                                                        |
|---|---------|----------------------------------------------------------|
| 1 | Formula | Description (Result)                                     |
| 2 | 1       | Remainder of 3/2 (1)                                     |
| 3 | 1       | Remainder of -3/2. The sign is the same as divisor (1)   |
| 4 | -1      | Remainder of 3/-2. The sign is the same as divisor (-1)  |
| 5 | -1      | Remainder of -3/-2. The sign is the same as divisor (-1) |

# (9) PI function

| Description: | Returns the value of pi. |
|--------------|--------------------------|
| Syntax:      | =PI()                    |
| Example:     |                          |

|   | •            |                                                       |
|---|--------------|-------------------------------------------------------|
|   | А            | В                                                     |
| 1 | Radius       |                                                       |
| 2 | 3            |                                                       |
| 3 | Formula      | Description (Result)                                  |
| 4 | =PI()        | Pi (3.14159265358979)                                 |
| 5 | =PI()/2      | Pi/2 (1.570796327)                                    |
| 6 | =PI()*(A2^2) | Area of a circle, with the radius above (28.27433388) |

# Result:

|   | А           | В                                                     |
|---|-------------|-------------------------------------------------------|
| 1 | Radius      |                                                       |
| 2 | 3           |                                                       |
| 3 | Formula     | Description (Result)                                  |
| 4 | 3.141592654 | Pi (3.14159265358979)                                 |
| 5 | 1.570796327 | Pi/2 (1.570796327)                                    |
| 6 | 28.27433388 | Area of a circle, with the radius above (28.27433388) |

# (10) POWER function

| Description: | Returns the result of a number raised to a power. |
|--------------|---------------------------------------------------|
| Syntax:      | =POWER(number, power)                             |
| Example:     |                                                   |

| 1 | А                | В                                         |
|---|------------------|-------------------------------------------|
| 1 | Formula          | Description (Result)                      |
| 2 | =POWER(5,2)      | 5 squared (25)                            |
| 3 | =POWER(98.6,3.2) | 98.6 raised to the power of 3.2 (2401077) |
| 4 | =POWER(4,5/4)    | 4 raised to the power of 5/4 (5.656854)   |

Result:

|   | А           | В                                         |
|---|-------------|-------------------------------------------|
| 1 | Formula     | Description (Result)                      |
| 2 | 25          | 5 squared (25)                            |
| 3 | 2401077.222 | 98.6 raised to the power of 3.2 (2401077) |
| 4 | 5.656854249 | 4 raised to the power of 5/4 (5.656854)   |

# (11) PRODUCT function

| Description: | Multiplies its arguments.   |
|--------------|-----------------------------|
| Syntax:      | =PRODUCT(number1, number2,) |
| Example:     |                             |

|   | А                  | В                                                                                    |
|---|--------------------|--------------------------------------------------------------------------------------|
| 1 | Data               |                                                                                      |
| 2 | 5                  |                                                                                      |
| 3 | 15                 |                                                                                      |
| 4 | 30                 |                                                                                      |
| 5 | Formula            | Description                                                                          |
| 6 | =PRODUCT(A2:A4)    | Multiplies the numbers in cells A2 through A4.                                       |
| 7 | =PRODUCT(A2:A4, 2) | Multiplies the numbers in cells A2 through A4, and then multiplies that result by 2. |
| / | -FRODUCT(A2.A4, 2) | Multiplies the numbers in cells A2 through A4 by using mathematical operators        |
| 8 | =A2*A3*A4          | instead of the <b>PRODUCT</b> function.                                              |

# Result:

|   | А       | В                                                                                                    |
|---|---------|----------------------------------------------------------------------------------------------------|
| 1 | Data    |                                                                                                    |
| 2 | 5       |                                                                                                    |
| 3 | 15      |                                                                                                    |
| 4 | 30      |                                                                                                    |
| 5 | Formula | Description                                                                                                    |
| 6 | 2250    | Multiplies the numbers in cells A2 through A4.                                                                           |
| 7 | 4500    | Multiplies the numbers in cells A2 through A4, and then multiplies that result by 2.                                     |
| 8 | 2250    | Multiplies the numbers in cells A2 through A4 by using<br>mathematical operators instead of the <b>PRODUCT</b> function. |

# (12) ROMAN function

Description: Converts an arabic numeral to roman, as text.

# Syntax: =ROMAN(number)

# Example:

#### Result:

|   | А      |            | В     |   | А      | В     |
|---|--------|------------|-------|---|--------|-------|
| 1 | Number |            | Roman | 1 | Number | Roman |
| 2 | 1      | =ROMAN(A2) |       | 2 | 1      | I     |
| 3 | 10     | =ROMAN(A3) |       | 3 | 10     | X     |
| 4 | 25     | =ROMAN(A4) |       | 4 | 25     | XXV   |
| 5 | 50     | =ROMAN(A5) |       | 5 | 50     | L     |
| 6 | 100    | =ROMAN(A6) |       | 6 | 100    | С     |
| 7 | 500    | =ROMAN(A7) |       | 7 | 500    | D     |

# (13) ROUND function

| Description: | Rounds a number to a specified number of digits. |
|--------------|--------------------------------------------------|
| Syntax:      | =ROUND(number, num_digits)                       |
| Example:     |                                                  |

|   | А                 | В                                                                 |
|---|-------------------|-------------------------------------------------------------------|
| 1 | Formula           | Description                                                       |
| 2 | =ROUND(2.15, 1)   | Rounds 2.15 to one decimal place                                  |
| 3 | =ROUND(2.149, 1)  | Rounds 2.149 to one decimal place                                 |
| 4 | =ROUND(-1.475, 2) | Rounds -1.475 to two decimal places                               |
| 5 | =ROUND(21.5, -1)  | Rounds 21.5 to one decimal place to the left of the decimal point |

#### Result:

|   | А       | В                                                                 |
|---|---------|-------------------------------------------------------------------|
| 1 | Formula | Description                                                       |
| 2 | 2.2     | Rounds 2.15 to one decimal place                                  |
| 3 | 2.1     | Rounds 2.149 to one decimal place                                 |
| 4 | -1.48   | Rounds -1.475 to two decimal places                               |
| 5 | 20      | Rounds 21.5 to one decimal place to the left of the decimal point |

# (14) ROUNDDOWN function

| Description: | Rounds a number down, toward zero |
|--------------|-----------------------------------|
| Syntax:      | =ROUNDDOWN(number, num_digits)    |
| Example:     |                                   |

|   | А                           | В                                                   |  |
|---|-----------------------------|-----------------------------------------------------|--|
| 1 | Formula                     | Description (Result)                                |  |
| 2 | =ROUNDDOWN(3.2, 0)          | Rounds 3.2 down to zero decimal places (3)          |  |
| 3 | =ROUNDDOWN(76.9,0)          | Rounds 76.9 down to zero decimal places (76)        |  |
| 4 | =ROUNDDOWN(3.14159, 3)      | Rounds 3.14159 down to three decimal places (3.141) |  |
| 5 | =ROUNDDOWN(-3.14159, 1)     | Rounds -3.14159 down to one decimal place (-3.1)    |  |
|   |                             | Rounds 31415.92654 down to 2 decimal places to the  |  |
| 6 | =ROUNDDOWN(31415.92654, -2) | left of the decimal (31400)                         |  |

| A B |         | В                                                   |  |
|-----|---------|-----------------------------------------------------|--|
| 1   | Formula | Description (Result)                                |  |
| 2   | 3       | Rounds 3.2 down to zero decimal places (3)          |  |
| 3   | 76      | Rounds 76.9 down to zero decimal places (76)        |  |
| 4   | 3.141   | Rounds 3.14159 down to three decimal places (3.141) |  |
| 5   | -3.1    | Rounds -3.14159 down to one decimal place (-3.1)    |  |
|     | 31400   | Rounds 31415.92654 down to 2 decimal places to the  |  |
| 6   |         | left of the decimal (31400)                         |  |

# (15) ROUNDUP function

| Description: | Rounds a number up, away from zero. |
|--------------|-------------------------------------|
| Syntax:      | =ROUNDUP(number, num_digits)        |
| Example:     |                                     |

|   | А                         | В                                                 |
|---|---------------------------|---------------------------------------------------|
| 1 | Formula                   | Description (Result)                              |
| 2 | =ROUNDUP(3.2,0)           | Rounds 3.2 up to zero decimal places (4)          |
| 3 | =ROUNDUP(76.9,0)          | Rounds 76.9 up to zero decimal places (77)        |
| 4 | =ROUNDUP(3.14159, 3)      | Rounds 3.14159 up to three decimal places (3.142) |
| 5 | =ROUNDUP(-3.14159, 1)     | Rounds -3.14159 up to one decimal place (-3.2)    |
|   |                           | Rounds 31415.92654 up to 2 decimal places to the  |
| 6 | =ROUNDUP(31415.92654, -2) | left of the decimal (31500)                       |

#### Result:

|   | А       | В                                                        |  |  |
|---|---------|----------------------------------------------------------|--|--|
| 1 | Formula | Description (Result)                                     |  |  |
| 2 | 4       | Rounds 3.2 up to zero decimal places (4)                 |  |  |
| 3 | 77      | Rounds 76.9 up to zero decimal places (77)               |  |  |
| 4 | 3.142   | Rounds 3.14159 up to three decimal places (3.142)        |  |  |
| 5 | -3.2    | Rounds -3.14159 up to one decimal place (-3.2)           |  |  |
|   | 31500   | Rounds 31415.92654 up to 2 decimal places to the left of |  |  |
| 6 |         | the decimal (31500)                                      |  |  |

# (16) SQRT function

| Description: | Returns a positive square root. |
|--------------|---------------------------------|
| Syntax:      | =SQRT(number)                   |
| Example:     |                                 |

#### Results:

|   | А      | В         |   | А      | В           |
|---|--------|-----------|---|--------|-------------|
| 1 | Number | Formula   | 1 | Number | Formula     |
| 2 | 16     | =SQRT(A2) | 2 | 16     | 4           |
| 3 | 20     | =SQRT(A3) | 3 | 20     | 4.472135955 |
| 4 | 100    | =SQRT(A4) | 4 | 100    | 10          |
| 5 | -36    | =SQRT(A5) | 5 | -36    | #NUM!       |
| 6 | -81    | =SQRT(A6) | 6 | -81    | #NUM!       |

# (17) SUM function

Description: Adds its arguments.

Syntax: =SUM(number1, number2, .....) OR SUM(range) Example:

|    | А    | В           | С           |
|----|------|-------------|-------------|
| 1  | Dept | Designation | Salary      |
| 2  | HR   | MGR         | 40000       |
| 3  | HR   | DGM         | 60000       |
| 4  | HR   | AGM         | 70000       |
| 5  | FIN  | MGR         | 50000       |
| 6  | FIN  | DGM         | 65000       |
| 7  | FIN  | DGM         | 67000       |
| 8  | HR   | DGM         | 70000       |
| 9  |      |             |             |
| 10 |      | GRAND TOTAL | =SUM(C2:C8) |

#### Result:

|    | А    | В           | С      |
|----|------|-------------|--------|
| 1  | Dept | Designation | Salary |
| 2  | HR   | MGR         | 40000  |
| 3  | HR   | DGM         | 60000  |
| 4  | HR   | AGM         | 70000  |
| 5  | FIN  | MGR         | 50000  |
| 6  | FIN  | DGM         | 65000  |
| 7  | FIN  | DGM         | 67000  |
| 8  | HR   | DGM         | 70000  |
| 9  |      |             |        |
| 10 |      | GRAND TOTAL | 422000 |

# (18) SUMIF function

| Description: | Adds the cells specified by a given criteria. |
|--------------|-----------------------------------------------|
| Syntax:      | =SUMIF(range, criteria, [sumrange])           |
| Example:     |                                               |

|    | А    | В                   | С                         |
|----|------|---------------------|---------------------------|
| 1  | Dept | Designation         | Salary                    |
| 2  | HR   | MGR                 | 40000                     |
| 3  | HR   | DGM                 | 60000                     |
| 4  | HR   | AGM                 | 70000                     |
| 5  | FIN  | MGR                 | 50000                     |
| 6  | FIN  | DGM                 | 65000                     |
| 7  | FIN  | DGM                 | 67000                     |
| 8  | HR   | DGM                 | 70000                     |
| 9  |      | Grand Total         | =SUM(C2:C8)               |
| 10 |      | Total salary >50000 | =SUMIF(C2:C8,">50000")    |
| 11 |      | Total salary HR     | =SUMIF(A2:A8,"HR",C2:C8)  |
| 12 |      | Total Salary DGMs   | =SUMIF(B2:B8,"DGM",C2:C8) |

|    | А    | В                   | С      |
|----|------|---------------------|--------|
| 1  | Dept | Designation         | Salary |
| 2  | HR   | MGR                 | 40000  |
| 3  | HR   | DGM                 | 60000  |
| 4  | HR   | AGM                 | 70000  |
| 5  | FIN  | MGR                 | 50000  |
| 6  | FIN  | DGM                 | 65000  |
| 7  | FIN  | DGM                 | 67000  |
| 8  | HR   | DGM                 | 70000  |
| 9  |      | Grand Total         | 422000 |
| 10 |      | Total salary >50000 | 332000 |
| 11 |      | Total salary HR     | 240000 |
| 12 |      | Total Salary DGMs   | 262000 |

# (19) SUMIFS function

Description: Adds the cells in a range that meet multiple criteria.

Syntax: =SUMIFS(sum\_range, criteria\_range1, criteria1, criteria\_range2, criteria2,.....) Example:

|    | А    | В                               | С                                      |
|----|------|---------------------------------|----------------------------------------|
| 1  | Dept | Designation                     | Salary                                 |
| 2  | HR   | MGR                             | 40000                                  |
| 3  | HR   | DGM                             | 60000                                  |
| 4  | HR   | AGM                             | 70000                                  |
| 5  | FIN  | MGR                             | 50000                                  |
| 6  | FIN  | DGM                             | 65000                                  |
| 7  | FIN  | DGM                             | 67000                                  |
| 8  | HR   | DGM                             | 70000                                  |
| 9  |      | Grand Total                     | =SUM(C2:C8)                            |
| 10 |      | Total Salary DGMs of FIN dept   | =SUMIFS(C2:C8,A2:A8,"FIN",B2:B8,"DGM") |
| 11 |      | Total salary of DGMs of HR dept | =SUMIFS(C2:C8,A2:A8,"HR",B2:B8,"DGM")  |

| А    | В                                     | С                                                                                      |
|------|---------------------------------------|----------------------------------------------------------------------------------------|
| Dept | Designation                           | Salary                                                                                 |
| HR   | MGR                                   | 40000                                                                                  |
| HR   | DGM                                   | 60000                                                                                  |
| HR   | AGM                                   | 70000                                                                                  |
| FIN  | MGR                                   | 50000                                                                                  |
| FIN  | DGM                                   | 65000                                                                                  |
| FIN  | DGM                                   | 67000                                                                                  |
| HR   | DGM                                   | 70000                                                                                  |
|      | Grand Total                           | 422000                                                                                 |
|      | Total Salary DGMs of FIN dept         | 132000                                                                                 |
|      | Total salary of DGMs of HR dept       | 130000                                                                                 |
|      | Dept<br>HR<br>HR<br>FIN<br>FIN<br>FIN | DeptDesignationHRMGRHRDGMHRAGMFINMGRFINDGMHRDGMHRDGMHRDGMTotal Salary DGMs of FIN dept |

# (1) AND function

17

Description: Returns TRUE if all of its arguments are TRUE. Syntax: =AND(logical1, logical2, .....) Example:

|   | А           | В      | С                                 |
|---|-------------|--------|-----------------------------------|
| 1 | Attendance% | Marks% | <b>Eligibility For Final Exam</b> |
| 2 | 84          | 76     | =AND(A2>=80,B2>=70)               |
| 3 | 64          | 80     | =AND(A3>=80,B3>=70)               |
| 4 | 90          | 60     | =AND(A4>=80,B4>=70)               |
| 5 | 82          | 72     | =AND(A5>=80,B5>=70)               |
| 6 | 55          | 88     | =AND(A6>=80,B6>=70)               |

#### Result:

|   | А           | В      | С                                 |
|---|-------------|--------|-----------------------------------|
| 1 | Attendance% | Marks% | <b>Eligibility For Final Exam</b> |
| 2 | 84          | 76     | TRUE                              |
| 3 | 64          | 80     | FALSE                             |
| 4 | 90          | 60     | FALSE                             |
| 5 | 82          | 72     | TRUE                              |
| 6 | 55          | 88     | FALSE                             |

# (2) OR function

Description: Returns TRUE if any argument is TRUE. Syntax: =OR(logical1, logical2,.....) Example:

|   | А           | В      | С                                 |
|---|-------------|--------|-----------------------------------|
| 1 | Attendance% | Marks% | <b>Eligibility For Final Exam</b> |
| 2 | 84          | 76     | =OR(A2>=80,B2>=70)                |
| 3 | 64          | 80     | =OR(A3>=80,B3>=70)                |
| 4 | 90          | 60     | =OR(A4>=80,B4>=70)                |
| 5 | 82          | 72     | =OR(A5>=80,B5>=70)                |
| 6 | 55          | 50     | =OR(A6>=80,B6>=70)                |

|   | А           | В      | С                                 |
|---|-------------|--------|-----------------------------------|
| 1 | Attendance% | Marks% | <b>Eligibility For Final Exam</b> |
| 2 | 84          | 76     | TRUE                              |
| 3 | 64          | 80     | TRUE                              |
| 4 | 90          | 60     | TRUE                              |
| 5 | 82          | 72     | TRUE                              |
| 6 | 55          | 50     | FALSE                             |

# (3) NOT function

Description: Reverses the logic of its argument. Syntax: =NOT(logical) Example:

|   | А           | В                                                   |  |
|---|-------------|-----------------------------------------------------|--|
| 1 | Formula     | Description (Result)                                |  |
| 2 | =NOT(FALSE) | Reverses FALSE (TRUE)                               |  |
| 3 | =NOT(1+1=2) | Reverses an equation that evaluates to TRUE (FALSE) |  |

#### Result:

|   | А       | В                                                   |  |
|---|---------|-----------------------------------------------------|--|
| 1 | Formula | Description (Result)                                |  |
| 2 | TRUE    | Reverses FALSE (TRUE)                               |  |
| 3 | FALSE   | Reverses an equation that evaluates to TRUE (FALSE) |  |

# (4) IF function

Description: Specifies a logical test to perform.

Syntax: =IF(logical\_test, value\_if\_true, value\_if\_false)

Example:

|   | А       | В                         | C                                                                 |
|---|---------|---------------------------|-------------------------------------------------------------------|
| 1 | Percent | Result                    | Division                                                          |
| 2 | 45      | =IF(A2>=40,"PASS","FAIL") | =IF(A2>=60,"FIRST",IF(A2>=50,"SECOND",IF(A2>=40,"THIRD","FAIL"))) |
| 3 | 69      | =IF(A3>=40,"PASS","FAIL") | =IF(A3>=60,"FIRST",IF(A3>=50,"SECOND",IF(A3>=40,"THIRD","FAIL"))) |
| 4 | 76      | =IF(A4>=40,"PASS","FAIL") | =IF(A4>=60,"FIRST",IF(A4>=50,"SECOND",IF(A4>=40,"THIRD","FAIL"))) |
| 5 | 54      | =IF(A5>=40,"PASS","FAIL") | =IF(A5>=60,"FIRST",IF(A5>=50,"SECOND",IF(A5>=40,"THIRD","FAIL"))) |

#### Result:

|   | А       | В      | С        |
|---|---------|--------|----------|
| 1 | Percent | Result | Division |
| 2 | 45      | PASS   | THIRD    |
| 3 | 69      | PASS   | FIRST    |
| 4 | 76      | PASS   | FIRST    |
| 5 | 54      | PASS   | SECOND   |

# (5) IFERROR function

Description: Returns a value you specify if a formula evaluates to an error; otherwise, returns the result of the formula.

Syntax: =IFERROR(value, value\_if\_error) Example:

|   | А     | В         | С                                      |
|---|-------|-----------|----------------------------------------|
| 1 | Quota | Unit Sold | Formula                                |
| 2 | 210   | 35        | =IFERROR(A2/B2,"Error in calculation") |
| 3 | 55    | 0         | =IFERROR(A3/B3,"Error in calculation") |
| 4 |       | 23        | =IFERROR(A4/B4,"Error in calculation") |

|   | А     | В         | С                    |
|---|-------|-----------|----------------------|
| 1 | Quota | Unit Sold | Formula              |
| 2 | 210   | 35        | 6                    |
| 3 | 55    | 0         | Error in calculation |
| 4 |       | 23        | 0                    |

# FINANCIAL FUNCTIONS

# (1) FV function

18

| Description:<br>Syntax:<br>Where, | Returns the future value of an investment.<br>=FV (rate, nper,-pmt, [pv], [type]) |
|-----------------------------------|-----------------------------------------------------------------------------------|
| rate:                             | Required. The interest rate per period.                                           |

**nper:** Required. The total number of payment periods in an annuity.

pmt: Required. The payment made each period,

**pv:** Optional. The present value or the lump-sum amount that a series of future

payments is worth right now. If pv is omitted, it is assumed to be 0 (zero), and you must include the pmt argument.

**Type:** Optional. The number 0 or 1 and indicates when payments are due. If type is omitted, it is assumed to be 0. Example:

|   | А      | В                    | С         |
|---|--------|----------------------|-----------|
| 1 | Amount | 1000                 | Per Month |
| 2 | Rate   | 0.08                 | Per Annum |
| 3 | Period | 5                    | Years     |
| 4 | FV     | =FV(B2/12,B3*12,-B1) |           |

#### Result:

|   | А      | В            | С         |
|---|--------|--------------|-----------|
| 1 | Amount | 1000         | Per Month |
| 2 | Rate   | 8%           | Per Annum |
| 3 | Period | 5            | Years     |
| 4 | FV     | Rs.73,476.86 |           |

# (2) PMT function

Description: Returns the periodic payment for an annuity. Syntax: =PMT (rate, nper,-pmt, [pv], [type]) Example:

|   | А      | В                     | С         |
|---|--------|-----------------------|-----------|
| 1 | Amount | 50000                 | Per Month |
| 2 | Rate   | 0.12                  | Per Annum |
| 3 | Period | 5                     | Years     |
| 4 | PMT    | =PMT(B2/12,B3*12,-B1) |           |

|   | А      | В           | С         |
|---|--------|-------------|-----------|
| 1 | Amount | 50000       | Per Month |
| 2 | Rate   | 12%         | Per Annum |
| 3 | Period | 5           | Years     |
| 4 | PMT    | Rs.1,112.22 |           |

# LOOKUP AND REFERENCE FUNCTIONS

# (1) HLOOKUP function

19

Description: Looks in the top row of an array and returns the value of the indicated cell. Syntax: =HLOOKUP(lookup\_value, table\_array, row\_index\_num, [range\_lookup]) Example:

|    | А           | В                          | С       | D       | E                | F      |
|----|-------------|----------------------------|---------|---------|------------------|--------|
| 1  | EmpID       | 101                        | 102     | 103     | 104              | 105    |
| 2  | EmpName     | M K DIXIT                  | D N KAK | G K DAS | <b>R S SINGH</b> | M JOHN |
| 3  | Dept        | HR                         | FIN     | CHP     | MGR              | C&I    |
| 4  | Salary      | 40000                      | 50000   | 80000   | 60000            | 55000  |
| 5  |             |                            |         |         |                  |        |
| 6  |             |                            |         |         |                  |        |
| 7  | Enter EmpID | 102                        |         |         |                  |        |
| 8  | EMP NAME    | =HLOOKUP(B7,A1:F4,2,FALSE) |         |         |                  |        |
| 9  | DEPT        | =HLOOKUP(B7,A1:F4,3,FALSE) |         |         |                  |        |
| 10 | SALARY      | =HLOOKUP(B7,A1:F4,4,FALSE) |         |         |                  |        |

#### Result:

|    | А           | В         | С       | D       | E         | F      |
|----|-------------|-----------|---------|---------|-----------|--------|
| 1  | EmpID       | 101       | 102     | 103     | 104       | 105    |
| 2  | EmpName     | M K DIXIT | D N KAK | G K DAS | R S SINGH | M JOHN |
| 3  | Dept        | HR        | FIN     | CHP     | MGR       | C&I    |
| 4  | Salary      | 40000     | 50000   | 80000   | 60000     | 55000  |
| 5  |             |           |         |         |           |        |
| 6  |             |           |         |         |           |        |
| 7  | Enter EmpID | 102       |         |         |           |        |
| 8  | EMP NAME    | D N KAK   |         |         |           |        |
| 9  | DEPT        | FIN       |         |         |           |        |
| 10 | SALARY      | 50000     |         |         |           |        |

#### (2) LOOKUP function

Description: Looks up values in a vector or array. Syntax: =LOOKUP(lookup\_value, lookup\_vector, [result\_vector]) Example:

|    | А                           | В      |
|----|-----------------------------|--------|
| 1  | Frequency                   | Color  |
| 2  | 4.14                        | red    |
| 3  | 4.19                        | orange |
| 4  | 5.17                        | yellow |
| 5  | 5.77                        | green  |
| 6  | 6.39                        | blue   |
| 7  | Formula                     |        |
| 8  | =LOOKUP(4.19, A2:A6, B2:B6) |        |
| 9  | =LOOKUP(5, A2:A6, B2:B6)    |        |
| 10 | =LOOKUP(7.66, A2:A6, B2:B6) |        |
| 11 | =LOOKUP(0, A2:A6, B2:B6)    |        |

Result:

|    | А         | В      |
|----|-----------|--------|
| 1  | Frequency | Color  |
| 2  | 4.14      | red    |
| 3  | 4.19      | orange |
| 4  | 5.17      | yellow |
| 5  | 5.77      | green  |
| 6  | 6.39      | blue   |
| 7  | Formula   |        |
| 8  | orange    |        |
| 9  | orange    |        |
| 10 | blue      |        |
| 11 | #N/A      |        |

# (3) VLOOKUP function

Description: Looks in the first column of an array and moves across the row to return the value of a cell.

Syntax: =VLOOKUP(lookup\_value, table\_array, col\_index\_num, [range\_lookup]) Example:

|    | А           | В                          | С    | D      |
|----|-------------|----------------------------|------|--------|
| 1  | EmpID       | EmpName                    | Dept | Salary |
| 2  | 101         | M K DIXIT                  | HR   | 40000  |
| 3  | 102         | D N KAK                    | FIN  | 50000  |
| 4  | 103         | G K DAS                    | CHP  | 80000  |
| 5  | 104         | R S SINGH                  | MGR  | 60000  |
| 6  | 105         | MHOL M                     | C&I  | 55000  |
| 7  |             |                            |      |        |
| 8  |             |                            |      |        |
| 9  | Enter EmpID | 104                        |      |        |
| 10 | EmpName     | =VLOOKUP(B9,A1:D6,2,FALSE) |      |        |
| 11 | Dept        | =VLOOKUP(B9,A1:D6,3,FALSE) |      |        |
| 12 | Salary      | =VLOOKUP(B9,A1:D6,4,FALSE) |      |        |

|    | А           | В         | С    | D      |
|----|-------------|-----------|------|--------|
| 1  | EmpID       | EmpName   | Dept | Salary |
| 2  | 101         | M K DIXIT | HR   | 40000  |
| 3  | 102         | D N KAK   | FIN  | 50000  |
| 4  | 103         | G K DAS   | CHP  | 80000  |
| 5  | 104         | R S SINGH | MGR  | 60000  |
| 6  | 105         | M JOHN    | C&I  | 55000  |
| 7  |             |           |      |        |
| 8  |             |           |      |        |
| 9  | Enter EmpID | 104       |      |        |
| 10 | EmpName     | R S SINGH |      |        |
| 11 | Dept        | MGR       |      |        |
| 12 | Salary      | 60000     |      |        |

# STATISTICAL FUNCTIONS

# (1) AVERAGE function

20

Description: Returns the average of its arguments. Syntax: =AVERAGE(number1, number2, .....) Example:

|    | А    | В              | С               |
|----|------|----------------|-----------------|
| 1  | Dept | Designation    | Salary          |
| 2  | HR   | MGR            | 40000           |
| 3  | HR   | DGM            | 60000           |
| 4  | HR   | AGM            | 70000           |
| 5  | FIN  | MGR            | 50000           |
| 6  | FIN  | DGM            | 65000           |
| 7  | FIN  | DGM            | 67000           |
| 8  | HR   | DGM            | 70000           |
| 9  |      |                |                 |
| 10 |      | Average Salary | =AVERAGE(C2:C8) |

#### Result:

|    | А    | В              | С           |
|----|------|----------------|-------------|
| 1  | Dept | Designation    | Salary      |
| 2  | HR   | MGR            | 40000       |
| 3  | HR   | DGM            | 60000       |
| 4  | HR   | AGM            | 70000       |
| 5  | FIN  | MGR            | 50000       |
| 6  | FIN  | DGM            | 65000       |
| 7  | FIN  | DGM            | 67000       |
| 8  | HR   | DGM            | 70000       |
| 9  |      |                |             |
| 10 |      | Average Salary | 60285.71429 |

#### (2) AVERAGEIF function

Description: Returns the average (arithmetic mean) of all the cells in a range that meet a given criteria.

Syntax: =AVERAGEIF (range, criteria, average\_range) Example:

|    | А    | В                   | С                             |
|----|------|---------------------|-------------------------------|
| 1  | Dept | Designation         | Salary                        |
| 2  | HR   | MGR                 | 40000                         |
| 3  | HR   | DGM                 | 60000                         |
| 4  | HR   | AGM                 | 70000                         |
| 5  | FIN  | MGR                 | 50000                         |
| 6  | FIN  | DGM                 | 65000                         |
| 7  | FIN  | DGM                 | 67000                         |
| 8  | HR   | DGM                 | 70000                         |
| 9  |      | HR Average Salary   | =AVERAGEIF(A2:A8,"HR",C2:C8)  |
| 10 |      | DGMs Average Salary | =AVERAGEIF(B2:B8,"DGM",C2:C8) |

#### Result:

|    | А    | В                   | С      |
|----|------|---------------------|--------|
| 1  | Dept | Designation         | Salary |
| 2  | HR   | MGR                 | 40000  |
| 3  | HR   | DGM                 | 60000  |
| 4  | HR   | AGM                 | 70000  |
| 5  | FIN  | MGR                 | 50000  |
| 6  | FIN  | DGM                 | 65000  |
| 7  | FIN  | DGM                 | 67000  |
| 8  | HR   | DGM                 | 70000  |
| 9  |      | HR Average Salary   | 60000  |
| 10 |      | DGMs Average Salary | 65500  |

# (3) AVERAGEIFS function

Description: Returns the average (arithmetic mean) of all cells that meet multiple criteria. Syntax: =AVERAGEIFS(average\_range, criteria\_range1, criteria1, criteria\_range2, criteria2, ......)

Example:

|    | А    | В                               | С                                          |
|----|------|---------------------------------|--------------------------------------------|
| 1  | Dept | Designation                     | Salary                                     |
| 2  | HR   | MGR                             | 40000                                      |
| 3  | HR   | DGM                             | 60000                                      |
| 4  | HR   | AGM                             | 70000                                      |
| 5  | FIN  | MGR                             | 50000                                      |
| 6  | FIN  | DGM                             | 65000                                      |
| 7  | FIN  | DGM                             | 67000                                      |
| 8  | HR   | DGM                             | 70000                                      |
| 9  |      | Average Salary DGMs of HR dept  | =AVERAGEIFS(C2:C8,A2:A8,"HR",B2:B8,"DGM")  |
| 10 |      | Average Salary DGMs of FIN dept | =AVERAGEIFS(C2:C8,A2:A8,"FIN",B2:B8,"DGM") |

#### Result:

|    | А    | В                               | С      |
|----|------|---------------------------------|--------|
| 1  | Dept | Designation                     | Salary |
| 2  | HR   | MGR                             | 40000  |
| 3  | HR   | DGM                             | 60000  |
| 4  | HR   | AGM                             | 70000  |
| 5  | FIN  | MGR                             | 50000  |
| 6  | FIN  | DGM                             | 65000  |
| 7  | FIN  | DGM                             | 67000  |
| 8  | HR   | DGM                             | 70000  |
| 9  |      | Average Salary DGMs of HR dept  | 65000  |
| 10 |      | Average Salary DGMs of FIN dept | 66000  |

# (4) COUNT function

Description: Counts how many numbers are in the list of arguments. Syntax: =COUNT(value1, value2, .....) Example:

|   | А    | В               | С             |
|---|------|-----------------|---------------|
| 1 | Dept | Designation     | Salary        |
| 2 | HR   | MGR             | 40000         |
| 3 | HR   | DGM             | 60000         |
| 4 | HR   | AGM             | 70000         |
| 5 | FIN  | MGR             | 50000         |
| 6 | FIN  | DGM             | 65000         |
| 7 | FIN  | DGM             | 67000         |
| 8 | HR   | DGM             | 70000         |
| 9 |      | Total Employees | =COUNT(C2:C8) |

#### Result:

|   | А    | В               | С      |
|---|------|-----------------|--------|
| 1 | Dept | Designation     | Salary |
| 2 | HR   | MGR             | 40000  |
| 3 | HR   | DGM             | 60000  |
| 4 | HR   | AGM             | 70000  |
| 5 | FIN  | MGR             | 50000  |
| 6 | FIN  | DGM             | 65000  |
| 7 | FIN  | DGM             | 67000  |
| 8 | HR   | DGM             | 70000  |
| 9 |      | Total Employees | 7      |

# (5) COUNTIF function

Description: Counts the number of cells within a range that meet the given criteria.

Syntax: =COUNTIF(range, criteria)

Example:

|    | А    | В                   | С                     |
|----|------|---------------------|-----------------------|
| 1  | Dept | Designation         | Salary                |
| 2  | HR   | MGR                 | 40000                 |
| 3  | HR   | DGM                 | 60000                 |
| 4  | HR   | AGM                 | 70000                 |
| 5  | FIN  | MGR                 | 50000                 |
| 6  | FIN  | DGM                 | 65000                 |
| 7  | FIN  | DGM                 | 67000                 |
| 8  | HR   | DGM                 | 70000                 |
| 9  |      | Total HR employees  | =COUNTIF(A2:A8,"HR")  |
| 10 |      | Total MGR employees | =COUNTIF(B2:B8,"MGR") |

|    | А    | В                   | С      |
|----|------|---------------------|--------|
| 1  | Dept | Designation         | Salary |
| 2  | HR   | MGR                 | 40000  |
| 3  | HR   | DGM                 | 60000  |
| 4  | HR   | AGM                 | 70000  |
| 5  | FIN  | MGR                 | 50000  |
| 6  | FIN  | DGM                 | 65000  |
| 7  | FIN  | DGM                 | 67000  |
| 8  | HR   | DGM                 | 70000  |
| 9  |      | Total HR employees  | 4      |
| 10 |      | Total MGR employees | 2      |

# (6) COUNTIFS function

Description: Counts the number of cells within a range that meet multiple criteria. Syntax: =COUNTIFS(range1, criteria1, range2, criteria2, .....) Example:

|    | •    |                        |                                   |
|----|------|------------------------|-----------------------------------|
|    | А    | В                      | С                                 |
| 1  | Dept | Designation            | Salary                            |
| 2  | HR   | MGR                    | 40000                             |
| 3  | HR   | DGM                    | 60000                             |
| 4  | HR   | AGM                    | 70000                             |
| 5  | FIN  | MGR                    | 50000                             |
| 6  | FIN  | DGM                    | 65000                             |
| 7  | FIN  | DGM                    | 67000                             |
| 8  | HR   | DGM                    | 70000                             |
| 9  |      | Total DGMs of FIN dept | =COUNTIFS(A2:A8,"HR",B2:B8,"DGM") |
| 10 |      | Total MGRs of HR dept  | =COUNTIFS(A2:A8,"HR",B2:B8,"MGR") |

# Result:

|    | А    | В                      | С      |
|----|------|------------------------|--------|
| 1  | Dept | Designation            | Salary |
| 2  | HR   | MGR                    | 40000  |
| 3  | HR   | DGM                    | 60000  |
| 4  | HR   | AGM                    | 70000  |
| 5  | FIN  | MGR                    | 50000  |
| 6  | FIN  | DGM                    | 65000  |
| 7  | FIN  | DGM                    | 67000  |
| 8  | HR   | DGM                    | 70000  |
| 9  |      | Total DGMs of FIN dept | 2      |
| 10 |      | Total MGRs of HR dept  | 1      |

#### (7) MAX function

Description: Returns the maximum value in a list of arguments. Syntax: =MAX (value1, value2, .....)

| Exa | Example:      |             |   | Result:       |    |  |
|-----|---------------|-------------|---|---------------|----|--|
|     | А             | В           |   | А             | В  |  |
| 1   | Percent       |             | 1 | Percent       |    |  |
| 2   | 45            |             | 2 | 45            |    |  |
| 3   | 69            |             | 3 | 69            |    |  |
| 4   | 76            |             | 4 | 76            |    |  |
| 5   | 54            |             | 5 | 54            |    |  |
| 6   | Maximum value | =MAX(A2:A5) | 6 | Maximum value | 76 |  |

#### (8) MEDIAN function

Returns the median of the given numbers. Description: =MEDIAN (number1, number2, .....) Syntax:

| Exa | mple:          | Res | ult:    |
|-----|----------------|-----|---------|
|     | А              |     | А       |
| 1   | Data           | 1   | Data    |
| 2   | 1              | 2   | 1       |
| 3   | 2              | 3   | 2       |
| 4   | 3              | 4   | 3       |
| 5   | 4              | 5   | 4       |
| 6   | 5              | 6   | 5       |
| 7   | 6              | 7   | 6       |
| 8   | Formula        | 8   | Formula |
| 9   | =MEDIAN(A2:A6) | 9   | 3       |
| 10  | =MEDIAN(A2:A7) | 10  | 3.5     |

# (9) MIN function

Description: Returns the minimum value in a list of arguments. =MIN (value1, value2, .....) Syntax:

# Example:

| Example: Result: |               |             | ult: |               |    |
|------------------|---------------|-------------|------|---------------|----|
|                  | А             | В           |      | А             | В  |
| 1                | Percent       |             | 1    | Percent       |    |
| 2                | 45            |             | 2    | 45            |    |
| 3                | 69            |             | 3    | 69            |    |
| 4                | 76            |             | 4    | 76            |    |
| 5                | 54            |             | 5    | 54            |    |
| 6                | Minimum value | =MIN(A2:A5) | 6    | Minimum value | 45 |

# (10) MODE function

Description: Returns a vertical array of the most frequently occurring, or repetitive values in an array or range of data.

=MODE (number1, number2) Syntax:

| Example: |              | Re | su | lt:     |
|----------|--------------|----|----|---------|
|          | А            |    | 4  | А       |
| 1        | Data         | 1  |    | Data    |
| 2        | 5.6          | 2  |    | 5.6     |
| 3        | 4            | 3  |    | 4       |
| 4        | 4            | 4  |    | 4       |
| 5        | 3            | 5  |    | 3       |
| 6        | 2            | 6  |    | 2       |
| 7        | 4            | 7  |    | 4       |
| 8        | Formula      | 8  |    | Formula |
| 9        | =MODE(A2:A7) | 9  |    | 4       |

# (11) STDEV function

Description: The standard deviation is a measure of how widely values are dispersed from the average value (the mean).

Syntax: =STDEV (number1, number2, .....)

Example:

|    | .xample.       |  |  |  |
|----|----------------|--|--|--|
|    | А              |  |  |  |
| 1  | Strength       |  |  |  |
| 2  | 1345           |  |  |  |
| 3  | 1301           |  |  |  |
| 4  | 1368           |  |  |  |
| 5  | 1322           |  |  |  |
| 6  | 1310           |  |  |  |
| 7  | 1370           |  |  |  |
| 8  | 1318           |  |  |  |
| 9  | 1350           |  |  |  |
| 10 | 1303           |  |  |  |
| 11 | 1299           |  |  |  |
| 12 | Formula        |  |  |  |
| 13 | =STDEV(A2:A11) |  |  |  |

| Result: |          |             |  |  |  |
|---------|----------|-------------|--|--|--|
|         |          | Α           |  |  |  |
| 1       | Strength |             |  |  |  |
| 2       | 1345     |             |  |  |  |
| 3       | 1301     |             |  |  |  |
| 4       | 1368     |             |  |  |  |
| 5       | 1322     |             |  |  |  |
| 6       | 1310     |             |  |  |  |
| 7       | 1370     |             |  |  |  |
| 8       | 1318     |             |  |  |  |
| 9       | 1350     |             |  |  |  |
| 10      | 1303     |             |  |  |  |
| 11      | 1299     |             |  |  |  |
| 12      | Formula  |             |  |  |  |
| 13      |          | 27.46391572 |  |  |  |

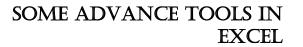

#### DATA VALIDATION

21

If you want to restrict data entry on a worksheet, you can setup data validation by doing the following.

- 1. Select A1 cell to validate.
- 2. On the Data tab, in the Data Tools group, click Data Validation.

|         |            | Ĩ            |             | <b>£</b> ? |
|---------|------------|--------------|-------------|------------|
| Text to | Remove     | Data 🔨       | Consolidate | What-If    |
| Columns | Duplicates | Validation * |             | Analysis 👻 |
|         |            | Data Tools   |             |            |

3. The Data Validation dialog box is displayed.

| Data Validation                                               |
|---------------------------------------------------------------|
| Settings Input Message Error Alert                            |
| Validation criteria                                           |
| Allow:                                                        |
| Any value 🔽 📝 Ignore blank                                    |
| Data:                                                         |
| between 👻                                                     |
| Apply these changes to all other cells with the same settings |
| Clear All OK Cancel                                           |

4. Click on **Setting**tab. Select **Whole Number** from Allow dropdown. Select **Between** from Data dropdown. Enter 100 on Minimum textbox and enter 200 on maximum textbox.

| D | ata Validat       | tion               |                  |                       | 9  | ×    |
|---|-------------------|--------------------|------------------|-----------------------|----|------|
|   | Settings          | Input Message      | Error Alert      |                       |    |      |
|   | Validation        | criteria           |                  |                       |    |      |
|   | Allow:            |                    |                  |                       |    |      |
|   | Whole r           | number             | 👻 📝 Igno         | re <u>b</u> lank      |    |      |
|   | Data:             |                    |                  |                       |    |      |
|   | betwee            | n                  |                  |                       |    |      |
|   | <u>M</u> inimum   | :                  |                  |                       |    |      |
|   | 100               |                    |                  | <b>E</b>              |    |      |
|   | Ma <u>x</u> imun  | n:                 |                  |                       |    |      |
|   | 200               |                    |                  | <b>E</b>              |    |      |
|   | Apply t           | these changes to a | ll other cells w | vith the same setting | ļs |      |
|   | <u>C</u> lear All |                    |                  | ОК                    | Ca | ncel |

- 5. Click on Input Message tab.
- **6.** Type 'Enter a number' on Input Message textbox.

| Data Validation                                 | ?   | X    |
|-------------------------------------------------|-----|------|
| Settings Input Message Error Alert              |     |      |
| Show input message when cell is selected        |     |      |
| When cell is selected, show this input message: |     |      |
| Title:                                          |     |      |
| Input message:                                  |     |      |
| Enter a number                                  |     | *    |
|                                                 |     |      |
|                                                 |     | -    |
|                                                 |     |      |
|                                                 |     |      |
| <u>C</u> lear All OK                            | Car | ncel |

- 7. Click on **Error Alert** tab.
- 8. Type 'Number not valid' on Error message textbox.

| Data Validation                                       |
|-------------------------------------------------------|
| Settings Input Message Error Alert                    |
| Show error alert after invalid data is entered        |
| When user enters invalid data, show this error alert: |
| Style: <u>T</u> itle:                                 |
| Stop 💌                                                |
| Error message:                                        |
| Number not valid                                      |
|                                                       |
|                                                       |
| <b>T</b>                                              |
|                                                       |
| Clear All OK Cancel                                   |

- 9. Click on OK button.
- 10. Select validated cell and enter a number less than 100.

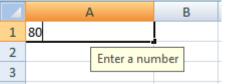

11. You will receive a validate message.

| Microsoft Office | Excel         | x    |
|------------------|---------------|------|
| Num              | ber not valid |      |
| Retry            | Cancel        | Help |

#### **SUBTOTAL**

|    | А          | В     | С      | D      | E    |
|----|------------|-------|--------|--------|------|
| 1  | Date       | Dept  | Diesel | Petrol | Lube |
| 2  | 01/01/2006 | Dept1 | 1000   | 65     | 45   |
| 3  | 01/01/2006 | Dept2 | 1253   | 98     | 25   |
| 4  | 01/01/2006 | Dept3 | 1586   | 65     | 35   |
| 5  | 02/01/2006 | Dept1 | 1256   | 78     | 85   |
| 6  | 02/01/2006 | Dept2 | 2004   | 69     | 74   |
| 7  | 02/01/2006 | Dept3 | 1789   | 32     | 56   |
| 8  | 03/01/2006 | Dept1 | 1200   | 58     | 12   |
| 9  | 03/01/2006 | Dept2 | 990    | 99     | 68   |
| 10 | 03/01/2006 | Dept3 | 1358   | 102    | 36   |
| 11 | 04/01/2006 | Dept1 | 1235   | 54     | 59   |
| 12 | 04/01/2006 | Dept2 | 1025   | 35     | 57   |
| 13 | 04/01/2006 | Dept3 | 1000   | 69     | 54   |
| 14 | 05/01/2006 | Dept1 | 2000   | 105    | 25   |
| 15 | 05/01/2006 | Dept2 | 485    | 35     | 36   |
| 16 | 05/01/2006 | Dept3 | 325    | 100    | 56   |

1. Create a worksheet and enter data as following.

- 2. For date wise totaling, sort Date column in ascending order.
- 3. Click on Data tab. Go to Outline group and select Subtotal.
- 4. The Subtotal dialog box is displayed.
- Select Date from <u>At each change in</u> drop down. Select Sum from <u>Select Sum from Use</u> <u>function</u> drop down. Click on Diesel, Petrol, Lube checkbox from <u>Add subtotal to</u> checkbox list.
- 6. Click on OK button.

| Subtotal                                                                                                    | 8   | 23   |
|----------------------------------------------------------------------------------------------------|-----|------|
| At each change in:                                                                                                  |     |      |
| Date                                                                                                    |     | -    |
| Use function:                                                                                                    |     |      |
| Sum                                                                                                    |     | •    |
| Add subtotal to:                                                                                                    |     |      |
| Date<br>Dept                                                                                                    |     | *    |
| V Diesel<br>V Petrol<br>V Lube                                                                                      |     | Ŧ    |
| <ul> <li>Replace <u>current</u> subtotals</li> <li>Page break between groups</li> <li>Summary below data</li> </ul> |     |      |
| Remove All OK                                                                                                    | Car | ncel |

7. You will see your result as follows:

| 123      |    | А                | В     | С      | D      | E    |
|----------|----|------------------|-------|--------|--------|------|
|          | 1  | Date             | Dept  | Diesel | Petrol | Lube |
|          | 2  | 01/01/2006       | Dept1 | 1000   | 65     | 45   |
|          | 3  | 01/01/2006       | Dept2 | 1253   | 98     | 25   |
|          | 4  | 01/01/2006       | Dept3 | 1586   | 65     | 35   |
| <b>—</b> | 5  | 01/01/2006 Total |       | 3839   | 228    | 105  |
| Ιſ·      | 6  | 02/01/2006       | Dept1 | 1256   | 78     | 85   |
| ·        | 7  | 02/01/2006       | Dept2 | 2004   | 69     | 74   |
| ·        | 8  | 02/01/2006       | Dept3 | 1789   | 32     | 56   |
| <b>—</b> | 9  | 02/01/2006 Total |       | 5049   | 179    | 215  |
| Ιſ·      | 10 | 03/01/2006       | Dept1 | 1200   | 58     | 12   |
| ·        | 11 | 03/01/2006       | Dept2 | 990    | 99     | 68   |
| ·        | 12 | 03/01/2006       | Dept3 | 1358   | 102    | 36   |
| -        | 13 | 03/01/2006 Total |       | 3548   | 259    | 116  |
| Ιſ·      | 14 | 04/01/2006       | Dept1 | 1235   | 54     | 59   |
| ·        | 15 | 04/01/2006       | Dept2 | 1025   | 35     | 57   |
|          | 16 | 04/01/2006       | Dept3 | 1000   | 69     | 54   |
| <b>—</b> | 17 | 04/01/2006 Total |       | 3260   | 158    | 170  |
| Ιſ·      | 18 | 05/01/2006       | Dept1 | 2000   | 105    | 25   |
|          | 19 | 05/01/2006       | Dept2 | 485    | 35     | 36   |
|          | 20 | 05/01/2006       | Dept3 | 325    | 100    | 56   |
| <b>—</b> | 21 | 05/01/2006 Total |       | 2810   | 240    | 117  |
| -        | 22 | Grand Total      |       | 18506  | 1064   | 723  |

8. In left hand side there are 3 outline symbols 1,2,3,+ and -.

9. When you click on **1**, your output as follows.

| 123 🖌 A |    | А           | В    | С      | D      | E    |
|---------|----|-------------|------|--------|--------|------|
|         | 1  | Date        | Dept | Diesel | Petrol | Lube |
| +       | 22 | Grand Total |      | 18506  | 1064   | 723  |

10. When you click on **2**, your output as follows.

| 123 |    | А                | В    | С      | D      | E    |
|-----|----|------------------|------|--------|--------|------|
|     | 1  | Date             | Dept | Diesel | Petrol | Lube |
| +   | 5  | 01/01/2006 Total |      | 3839   | 228    | 105  |
| +   | 9  | 02/01/2006 Total |      | 5049   | 179    | 215  |
| +   | 13 | 03/01/2006 Total |      | 3548   | 259    | 116  |
| +   | 17 | 04/01/2006 Total |      | 3260   | 158    | 170  |
| +   | 21 | 05/01/2006 Total |      | 2810   | 240    | 117  |
| Ė.  | 22 | Grand Total      |      | 18506  | 1064   | 723  |

11. When you click on +, your output as follows.

| 123      |    | А                | В     | С      | D      | E    |
|----------|----|------------------|-------|--------|--------|------|
|          | 1  | Date             | Dept  | Diesel | Petrol | Lube |
| ΓΓ·      | 2  | 01/01/2006       | Dept1 | 1000   | 65     | 45   |
|          | 3  | 01/01/2006       | Dept2 | 1253   | 98     | 25   |
|          | 4  | 01/01/2006       | Dept3 | 1586   | 65     | 35   |
|          | 5  | 01/01/2006 Total |       | 3839   | 228    | 105  |
| +        | 9  | 02/01/2006 Total |       | 5049   | 179    | 215  |
| +        | 13 | 03/01/2006 Total |       | 3548   | 259    | 116  |
| +        | 17 | 04/01/2006 Total |       | 3260   | 158    | 170  |
| +        | 21 | 05/01/2006 Total |       | 2810   | 240    | 117  |
| <b>—</b> | 22 | Grand Total      |       | 18506  | 1064   | 723  |

| 123 |    | А                | В     | С      | D      | E    |
|-----|----|------------------|-------|--------|--------|------|
|     | 1  | Date             | Dept  | Diesel | Petrol | Lube |
| ſſ: | 2  | 01/01/2006       | Dept1 | 1000   | 65     | 45   |
|     | 3  | 01/01/2006       | Dept2 | 1253   | 98     | 25   |
|     | 4  | 01/01/2006       | Dept3 | 1586   | 65     | 35   |
| -   | 5  | 01/01/2006 Total |       | 3839   | 228    | 105  |
| ΙΓ· | 6  | 02/01/2006       | Dept1 | 1256   | 78     | 85   |
|     | 7  | 02/01/2006       | Dept2 | 2004   | 69     | 74   |
|     | 8  | 02/01/2006       | Dept3 | 1789   | 32     | 56   |
|     | 9  | 02/01/2006 Total |       | 5049   | 179    | 215  |
|     | 10 | 03/01/2006       | Dept1 | 1200   | 58     | 12   |
| ·   | 11 | 03/01/2006       | Dept2 | 990    | 99     | 68   |
|     | 12 | 03/01/2006       | Dept3 | 1358   | 102    | 36   |
|     | 13 | 03/01/2006 Total |       | 3548   | 259    | 116  |
|     | 14 | 04/01/2006       | Dept1 | 1235   | 54     | 59   |
| ·   | 15 | 04/01/2006       | Dept2 | 1025   | 35     | 57   |
| ·   | 16 | 04/01/2006       | Dept3 | 1000   | 69     | 54   |
| -   | 17 | 04/01/2006 Total |       | 3260   | 158    | 170  |
| Ιſ· | 18 | 05/01/2006       | Dept1 | 2000   | 105    | 25   |
|     | 19 | 05/01/2006       | Dept2 | 485    | 35     | 36   |
|     | 20 | 05/01/2006       | Dept3 | 325    | 100    | 56   |
| -   | 21 | 05/01/2006 Total |       | 2810   | 240    | 117  |
| -   | 22 | Grand Total      |       | 18506  | 1064   | 723  |

12. When you click on **3**, your output as follows.

# MACRO

To automate repetitive tasks, you can quickly record a macro in Microsoft Office Excel.

- 1. To record a new macro, go to **View tab** → **Macro** → **Record Macro**.
- 2. Click on Record Macro. A dialog box is displayed.

| Record Macro                   | 8 23      |
|--------------------------------|-----------|
| Macro name:                    |           |
| Macro 1                        |           |
| Shortcut <u>k</u> ey:<br>Ctrl+ |           |
| Store macro in:                |           |
| This Workbook                  | •         |
| Description:                   |           |
|                                |           |
|                                | OK Cancel |

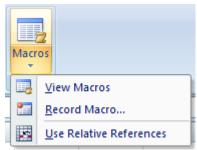

3. Enter Macro1 in Macro name textbox. Enter **g** in shortcut key textbox, which is associated with Ctrl key.

| Record Macro          |    | 9  | X    |
|-----------------------|----|----|------|
| Macro name:           |    |    |      |
| Macro1                |    |    |      |
| Shortcut <u>k</u> ey: |    |    |      |
| Ctrl+ g               |    |    |      |
| Store macro in:       |    |    |      |
| This Workbook         |    |    | •    |
| Description:          |    |    |      |
|                       |    |    |      |
|                       |    |    |      |
|                       |    |    |      |
|                       | ОК | Ca | ncel |

- 4. Click on OK button.
- 5. Make a worksheet (Sheet1) with appropriated formulas as follows.

|   | А      | В           | С           | D       | E                          |
|---|--------|-------------|-------------|---------|----------------------------|
| 1 | Week   | Income      | Expense     | Balance | Status                     |
| 2 | Week 1 |             |             | =B2-C2  | =IF(D2>0,"PROFFIT","LOSS") |
| 3 | Week 2 |             |             | =B3-C3  | =IF(D3>0,"PROFFIT","LOSS") |
| 4 | Week 3 |             |             | =B4-C4  | =IF(D4>0,"PROFFIT","LOSS") |
| 5 | Week 4 |             |             | =B5-C5  | =IF(D5>0,"PROFFIT","LOSS") |
| 6 | Week 5 |             |             | =B6-C6  | =IF(D6>0,"PROFFIT","LOSS") |
| 7 |        | =SUM(B2:B6) | =SUM(C2:C6) | =B7-C7  | =IF(D7>0,"PROFFIT","LOSS") |

6. Save workbook and click on Sheet2. Press Ctrl+g, you will see your macro is run and result as follows.

|   | А      | В      | С       | D       | E      |
|---|--------|--------|---------|---------|--------|
| 1 | Week   | Income | Expense | Balance | Status |
| 2 | Week 1 |        |         | 0       | LOSS   |
| 3 | Week 2 |        |         | 0       | LOSS   |
| 4 | Week 3 |        |         | 0       | LOSS   |
| 5 | Week 4 |        |         | 0       | LOSS   |
| 6 | Week 5 |        |         | 0       | LOSS   |
| 7 |        | 0      | 0       | 0       | LOSS   |

# EXERCISE

MS EXCEL 2000 – I

### **EXERCISES**

Start MS-Excel and try to select the following (using mouse):

A CellA Range (A1:B6)A Row (No. 5)A Column (D)A Complete SheetMultiple Rows (No. 3,4,5)Multiple Columns (C, D, E)MultipleRanges (A5:C10 & D10:F14)

• Try the following keys:

←

 $\rightarrow \qquad \checkmark \qquad \land$ 

CTRL + 🗸

CTRL + 🗲

• Enter the following data in respective cells:

|   | А          | В       | С     | D  | E  | F   | G     | Н   | I   |
|---|------------|---------|-------|----|----|-----|-------|-----|-----|
| 1 | NAME       | DEPT    | BASIC | DA | TA | HRA | GROSS | DED | NET |
| 2 | V K SHARMA | 0&M     | 12600 |    |    |     |       |     |     |
| 3 | G K MISHRA | 0&M     | 18000 |    |    |     |       |     |     |
| 4 | C K SINGH  | CHEM    | 10250 |    |    |     |       |     |     |
| 5 | M JOHN     | CHEM    | 21000 |    |    |     |       |     |     |
| 6 | D N KAK    | 0&M     | 25300 |    |    |     |       |     |     |
| 7 | M K DIXIT  | СНР     | 15400 |    |    |     |       |     |     |
| 8 |            | TOTAL   |       |    |    |     |       |     |     |
| 9 |            | AVERAGE |       |    |    |     |       |     |     |

- Save the workbook by the name SALARY
- Close the workbook and reopen the workbook
- Select the range A1 to I1, do the following:
   <u>Boldface</u> <u>Change font size to 12</u>

Change font color

Centre Align it

• Enter the formula in :

| CELLS | FORMULA         | COPY IT IN RANGE |
|-------|-----------------|------------------|
| D2    | = C2*80%        | D3 to D7         |
| E2    | =C2 *30%        | E3 to E7         |
| F2    | =(D2+E2)*8.33%  | F3 to F7         |
| G2    | =SUM (C2:F2)    | G3 to G7         |
| H2    | =C2*2%          | H3 to H7         |
| 12    | =G2-H2          | 13 to 17         |
| C8    | =SUM(C2:C7)     | D8 to 18         |
| C9    | =AVERAGE(C2:C7) | D9 to 19         |

- Save the workbook (using tool button)
- Re-size the column width as required (using double clicking)
- Select the range H2 to H9, Set the no. of decimal places to 2 Format other column accordingly
- Select the range I2 to I9, apply Comma (,) format with 2 decimals
- Select the range C2 to I9, apply Currency format
- Select row nos. 8 & 9, delete it
- Select column A, and insert a new column.

- Place the cell pointer on cell A1, type EMP NO as heading and type values for all the employees
- Insert three rows at the top i.e. at 1, 2, 3 row positions.
- Enter an appropriate title for the table at the top of the table on the first row
- Select range A1 to J1, click Merge and Centre tool button
- Save the file.
- Select range A4 to B10 and copy it in Sheet2 , starting from A1 cell
- In Sheet1, select range G4 to I10 and copy it in Sheet2, starting from cell C1 (use Paste option)
- Now try using Paste Special option instead of Paste option.
- Select range A1 to B7 and transpose it in Sheet2, starting from cell A10.
- Select Sheet1, insert a column before EmpNo. Type SrNo as its heading. Generate Serial Nos. starting from 1.
- Try generating alternate serial nos. starting from 101.
- Select Sheet3, try to generate weekdays starting from Sunday in cell A1
- Try to generate Months
- Similarly, in a blank area type Jan-10 and drag from Fill Handle to generate it till Dec-10
- Now try to generate alphabets starting from A.
- Save and close the worksheet & Excel.

• Create a worksheet as given below and save it by the name SALARY 2010 :

|   | А          | В                                      | С     | D  | E  | F   | G     | Н   | I   |  |
|---|------------|----------------------------------------|-------|----|----|-----|-------|-----|-----|--|
| 1 |            | SALARY SHEET FOR THE MONTH OF MAR 2010 |       |    |    |     |       |     |     |  |
| 2 |            |                                        |       |    |    |     |       |     |     |  |
| 3 | NAME       | DEPT                                   | BASIC | DA | ΤΑ | HRA | GROSS | DED | NET |  |
| 4 | V K SHARMA | 0&M                                    | 12600 |    |    |     |       |     |     |  |
| 5 | G K MISHRA | 0&M                                    | 18000 |    |    |     |       |     |     |  |
| 6 | C K SINGH  | CHEM                                   | 10250 |    |    |     |       |     |     |  |
| 7 | M JOHN     | CHEM                                   | 21000 |    |    |     |       |     |     |  |
| 8 | D N KAK    | O&M                                    | 25300 |    |    |     |       |     |     |  |
| 9 | M K DIXIT  | CHP                                    | 15400 |    |    |     |       |     |     |  |

• Use the following formulae.

| CELLS | FORMULA        |
|-------|----------------|
| D4    | = C4*80%       |
| E4    | =C4*30%        |
| F4    | =(D4+E4)*8.33% |
| G4    | =SUM (C4:F4)   |
| H4    | =C4*2%         |
| 14    | =G4-H4         |

- Select range D4 to l4 and double click on fill handle (a small box on bottom right corner or the cell pointer) & save the file.
- Place the cell pointer over cell A3 and sort the data by Name
- Similarly, try to sort it by Basic, in descending order. Try other columns also.
- Change color of range A4:I4 & A6:I6& A8:I8 to Red, and A5:I5 & A7:I7& A9:I9 to blue
- Try to sort column Name on Blue color. Similarly try other sorting options related to Color
- Place the cell pointer over cell A3, and apply Filter(this will display column headings like Name, etc in following manner)

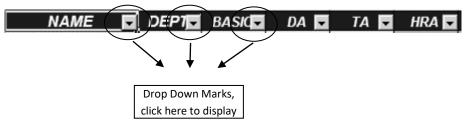

- Click Drop Down Mark on Dept column and select any dept name (say CHEM) from the list and remove tick marks from all other.
- Similarly, click the Drop Down Mark on Dept column and try selecting other dept names.
- Click the Drop Down Mark on Dept column and select All option from the list
- Now, click the Drop Down Mark on Basic column and click Number Filter option from the list
- Select the option 'Is greater than or equal to' from the list and type 20000 in text box
- Click OK button to see its effect
- Similarly, try other conditions as given below :
  - o Details of Employees getting Basic salary between 15000 to 20000

- $\circ$   $\;$  Details of Employees in CHEM dept who are getting Net Salary above 20000  $\;$
- o Details of employees in CHEM & CHP dept
- Filter out Dept in Blue color
- Turn off this feature.
- Save the file and close it.
- Open a new file and type the following data:

|    | А        | В     | С      | D      | E    |
|----|----------|-------|--------|--------|------|
| 1  | Date     | Dept  | Diesel | Petrol | Lube |
| 2  | 01-01-10 | Dept1 | 1000   | 65     | 45   |
| 3  | 01-01-10 | Dept2 | 1253   | 98     | 25   |
| 4  | 01-01-10 | Dept3 | 1586   | 65     | 35   |
| 5  | 02-01-10 | Dept1 | 1256   | 78     | 85   |
| 6  | 02-01-10 | Dept2 | 2004   | 69     | 74   |
| 7  | 02-01-10 | Dept3 | 1789   | 32     | 56   |
| 8  | 03-01-10 | Dept1 | 1200   | 58     | 12   |
| 9  | 03-01-10 | Dept2 | 990    | 99     | 68   |
| 10 | 03-01-10 | Dept3 | 1358   | 102    | 36   |
| 11 | 04-01-10 | Dept1 | 1235   | 54     | 59   |
| 12 | 04-01-10 | Dept2 | 1025   | 35     | 57   |
| 13 | 04-01-10 | Dept3 | 1000   | 69     | 54   |
| 14 | 05-01-10 | Dept1 | 2000   | 105    | 25   |
| 15 | 05-01-10 | Dept2 | 485    | 35     | 36   |
| 16 | 05-01-10 | Dept3 | 325    | 100    | 56   |

- Save the file with the name FUEL CONSUMPTION
- Place the cursor in cell A1 and activate Filter. Perform the following to display the given details, one by one :
  - Display Fuel consumption on 01-01-10
  - Display all the records
  - Now display fuel consumption between 01-01-10& 03-01-10
  - Display all the records
  - Display dates for which Dept3 has consumed more than 1500 litres of diesel.
  - Display all the records
  - Display fuel consumption by Dept1
  - Display all the records
  - Display fuel consumption by Dept1 and Dept3
- Remove the Filter feature
- Now, calculate Sum of Diesel, Petrol and Lube in row no.17
- Save the file and close it

|   | А                                                   | В            | С              | D             | E             |  |  |  |
|---|-----------------------------------------------------|--------------|----------------|---------------|---------------|--|--|--|
| 1 | OPERATIONAL PERFORMANCE OF COAL BASED NTPC STATIONS |              |                |               |               |  |  |  |
| 2 |                                                     |              |                |               |               |  |  |  |
| 3 | Unit                                                | Apr05- Mar06 | Apr 06 – Mar07 | Apr07 – Mar08 | Apr08 - Mar09 |  |  |  |
| 4 | PLF (%)                                             | 81.8         | 81.1           | 83.6          | 84.4          |  |  |  |
| 5 | Availability<br>Factor (%)                          | 88.54        | 81.8           | 88.7          | 88.8          |  |  |  |

Open a new file in MS Excel and create the following worksheet:

- Save the file by the name GRAPH in your folder
- Select the range A3 to E5 and then click Insert option from the menu, now choose Column chart
- Chart title as 'Operational Performance Of Coal Based NTPC Stations'
- X-axis title as 'Years'
- Y-axis title as 'Percent (%)'

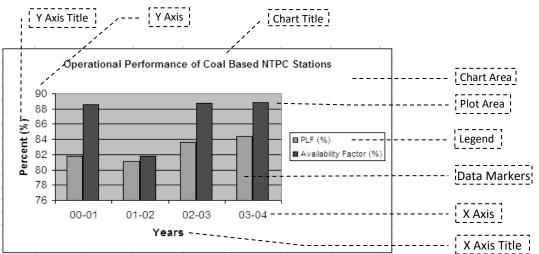

- Resize the graph
- Click the Chart Title and its font size & color to 9 and Red respectively
- Change its Fill Color to Yellow
- Similarly, change the X-axis and Y-axis titles (as you desire)
- Click the Chart Area and changes its Fill Color to Brown
- Click the Plot Area and change its Fill Color to Light Yellow
- Click the Legend and change its font size & Fill Color (as you desire)
- Select Chart and do the following, using appropriate options from the menu :
  - Switch off all the gridlines
  - Shift the Legend on Right side of the Plot area
  - Remove the Legend
  - Recall the Legend and place it at bottom
- Now change the chart type to Line chart
- Now, change the chart type back to Column Chart
- Insert Data Labels using appropriate menu options

- Double click on any data label and change its size & Alignment
- Click on any Column (Data Series) and change its Fill color
- Click outside the chart
- Select the range A3 to E4 on your worksheet, and create the following 3D-Pie Charts

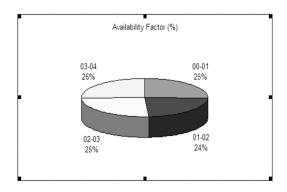

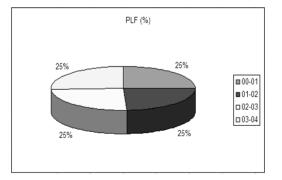

- Change the look of this chart as per your desire
- Save & close the workbook. Exit from MS Excel

Open the workbook created in previous session and select sheet named FUEL CONSUMPTION. Follow the instructions given below:

### Subtotals

- Select the range A1 to E16, choose Data, Subtotal option from the menu.
- Select "Date" from "At Each Change In" and "Sum" from the list ""
- Put tick marks in the fieldnames Diesel, Petrol, Lube. Remove any other tick marks.
- Click "OK" and analyse the result.
- Click the (minus) symbols appearing on left hand side. Now the click the + (plus) sign.
- Select Data, Subtotal option from the menu, click the remove all button to remove the subtotaling.

### **Pivot Table**

- Use Pivot Table option to create a report which shows us Deptt. Wise as well as Date wise summary of Petrol, Diesel and Lube consumption. (Hint -Drop Date to column fields, Dept to row fields and petrol, diesel and lube to data item when creating the pivot table)
- Go to sheet 2 and use auto sum feature under Petrol, Diesel, and Lube Columns, in cells C17, D17, and E17 respectively.

### **Goal Seek**

• Create a new file and prepare the following sheet to calculate monthly installments for a loan amount :

|   | А      | В    | С      | D                     |
|---|--------|------|--------|-----------------------|
| 1 | AMOUNT | RATE | PERIOD | INSTALLMENT           |
| 2 | 50000  | 0.12 | 3      | =PMT(B2/12,C2*12,-A2) |
| 3 |        |      |        |                       |

- See the result of PMT .
- Now select the cell D3 and go to Goal Seek option in Tools menu.
- Set cell D3 to value 1500 by changing cell A2, and observe the change in Amount of loan.

### Data Table

• Select Sheet 2 and prepare a sheet as given below:

|   | А                     | В     | С | D | E |
|---|-----------------------|-------|---|---|---|
| 1 | Amount                | 50000 |   |   |   |
| 2 | Rate                  | 12%   |   |   |   |
| 3 | Duration              | 3     |   |   |   |
| 4 |                       |       |   |   |   |
| 5 | =PMT(B2/12,B3*12,-B1) | 3     | 5 | 7 | 8 |
| 6 | 0.125                 |       |   |   |   |
| 7 | 0.13                  |       |   |   |   |
| 8 | 0.135                 |       |   |   |   |
| 9 | 0.14                  |       |   |   |   |

| 10 | 0.145 |  |  |
|----|-------|--|--|
| 11 | 0.15  |  |  |

- Select the range A5 to E11 and choose Data, Table option from the menu, enter B3 as Row input Cell and B2 as Column Input Cell.
- Click on Ok button and see the results.

## **Conditional Formatting**

- Select range A5 to E11, choose Format, Conditional Formatting from the menu.
- Select "Cell Value Is" and "Between" options from the given lists. Enter 1000 in the box provided after "Between" and 1600 in the following box.
- Click "Format" button and set the desired format and click "Ok" button, again click the "Ok" button to see the effect.
- Close the workbook and exit from Excel.

### **Printing & Page Setting**

- Open a the file which you have created in previous session
- Select File, PageSetup option from the menu

| Page Setup                         | ?×                    |
|------------------------------------|-----------------------|
| Page Margins Header/Footer Sheet   |                       |
| Orientation                        | Print                 |
| A C Portrait A C Landscape         | Print Previe <u>w</u> |
| Scaling                            | Options               |
| Adjust to: 100 * % normal size     |                       |
| C Fit to: 1 page(s) wide by 1 tall |                       |
| Paper sige: A4 (210 x 297 mm)      |                       |
| Print guality: Medium              |                       |
| First page number: Auto            |                       |
| OK                                 | Cancel                |

- Change page Orientation to Landscape
- Click **Print Preview** button to check the output on screen, if some part of the matter is going beyond the page, click **Close** button
- Select File, Page Setup option from the menu
- Now, change Scaling to 'Fit to 1 page(s) wide by 1 tall' option
- Again click Print Preview button to see the change, click Close button
- Select File, PageSetup option from the menu
- Set Paper size to A4 and Print quality to the best quality
- Click Margin option at the top to get the following screen

| Page Setup       |               |         |    | <u>? ×</u>            |
|------------------|---------------|---------|----|-----------------------|
| Page Margins     | Header/Footer | Sheet   |    |                       |
|                  | Top:          | Header: |    | Print                 |
|                  | 2.5 🛫         | 1.3 🛬   |    | Print Previe <u>w</u> |
|                  |               |         |    | Options               |
| Left:            |               | Right:  |    |                       |
|                  |               | 1       |    |                       |
|                  |               |         |    |                       |
|                  | Bottom:       | Eooter: |    |                       |
| Center on page — | 12:13 121     | 1.3 1   |    |                       |
| Horizontally     | Vertically    |         |    |                       |
|                  |               |         | OK | Cancel                |
|                  |               |         |    |                       |

- Set the Margins (as per your requirement)
- In Centre on Page section, click Horizontally, Vertically to align the matter in centre
- Click Print Preview button to see the change, click Close button

- Select File, PageSetup option from the menu
- Click Header/Footer option to get the following box :

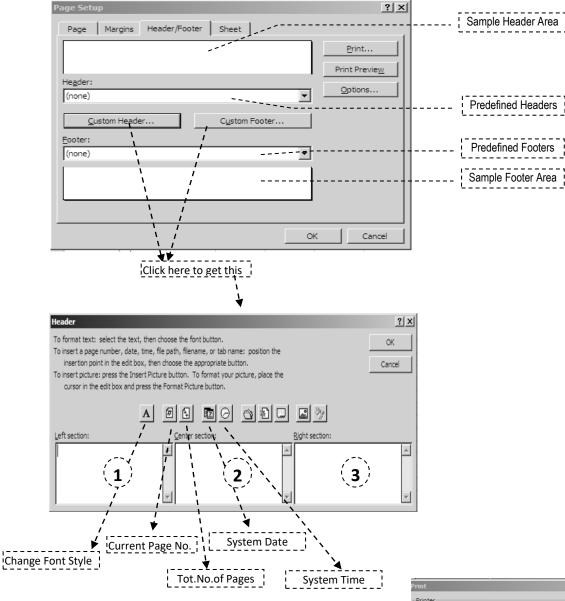

- Add NTPC in Left Section of the Header and RIHAND on its Right Section
- Similarly, in Custom Footer, add System Date on Left Section and Current Page No / Tot. No. of Pages in its Right Section
- Click **Print Preview** to see the effect of Header/Footer and Close this view
- Select the area which you want to print, click File, Print Area, Set Print Area from the menu
- Click **File**, **Print** option from the menu to display the given box :
- Click Properties button to set the printer properties as given in the box appearing on next page.
- Define Print Rage i.e. pages which are to be printed
- Define the No. of Copies required, of the specified pages in Page Range
- Ensure that paper is properly fitted in the printer and it is in ON state.
- Click **OK** button to start the final printing. Close the file & exit Excel.

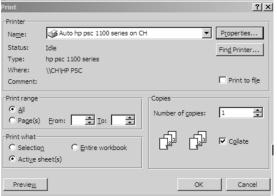

### Macro

• Open a new workbook and create a macro to generate the following format :

| Qtr             | Income   | Expenses | Profit/Loss |
|-----------------|----------|----------|-------------|
| 1 <sup>st</sup> |          |          | =Formula    |
| 2 <sup>nd</sup> |          |          | =Formula    |
| 3 <sup>rd</sup> |          |          | =Formula    |
| 4 <sup>th</sup> |          |          | =Formula    |
| Total           | =Formula | =Formula | =Formula    |

• Save the file with a name MYWORKBOOK, select cell D10 in sheet 2 and execute the macro.

# VLOOKUP

• Add a new worksheet in the current workbook and enter the following data :

|    | Α       | В         | С           |
|----|---------|-----------|-------------|
| 1  | Density | Viscosity | Temperature |
| 2  | 0.457   | 3.55      | 500         |
| 3  | 0.525   | 3.25      | 400         |
| 4  | 0.616   | 2.93      | 300         |
| 5  | 0.675   | 2.75      | 250         |
| 6  | 0.746   | 2.57      | 200         |
| 7  | 0.835   | 2.38      | 150         |
| 8  | 0.946   | 2.17      | 100         |
| 9  | 1.09    | 1.95      | 50          |
| 10 | 1.29    | 1.71      | 0           |

• Enter the following s in the given cells :

| Cell |                             |
|------|-----------------------------|
| A15  | =VLOOKUP(1,A2:C10,2)        |
| A16  | =VLOOKUP(1,A2:C10,3,TRUE)   |
| A17  | =VLOOKUP(.7,A2:C10,3,FALSE) |
| A18  | =VLOOKUP(0.1,A2:C10,2,TRUE) |
| A14  | =VLOOKUP(2,A2:C10,2,TRUE)   |

### **Password Protection**

- Save the workbook-using File, Save As option from the menu. Click the Tools button in the "Save As" dialog box and choose "General Options" from the list. Enter the desired password in the box "Password To Open" and click "Ok" button. Re-enter the password as confirmation and again click the "Ok" button.
- Click "Save" Button and close the workbook. Re-open it to see the effect.

### Mail Merge

• Select a new sheet and enter the following data :

| NAME           | ADDRESS               | CITY      | PASSWORD |
|----------------|-----------------------|-----------|----------|
| Ashfaq Ahmed   | 2, DK Gold Apartments | Varanasi  | AA007    |
| Shashank Mehta | 10, Eagle Society     | Allahabad | AB000    |
| Wilson Parera  | 9, Konark Enclave     | Jabalpur  | AC002    |

- Change the name of the sheet to PASSWORD, close the workbook, and exit from Excel.
- Start MS-Word and type the following text (given within the box)

# GLOBAL INTERNET SERVICES 123, NEHRU PLACE, NEW DELHI – 110 049,

Ref : INT/2000/1020

Dated : 1/11/2000

Τo,

Sub – Regarding Internet Connection

Dear sir,

We have received your application along with the requisite fee for 100 hrs. access of internet facilities. The User name and password allotted to you is as follows:

USER NAME : PASSWORD :

Please feel free to call our customer support cell in case of any problems related to internet.

Yours truly, (R. W. PETER)

- Save the file with a name INTERNET
- Select Tools, Mail Merge option from the menu.

- Click on the create button and select Form Letters option from the list. Click the active window button.
- Click "Get Data" button and select "Open Data Source" option from the list.
- Select "MS-Excel Worksheets" option from the list provided before "Files of Type" and choose the above XL file from the list of files provided in the dialog box. (or search it in the appropriate location).
- Click the Edit Main Document button.
- Now place the cursor below the text To, (as we have to include name, address & city at this location)
- Click insert merge field button and click on NAME, similarly place ADDERESS and CITY.
- Place the cursor in front of USER NAME, click Insert Merge Field button and click on PASSWORD.
- Now place the cursor in front of PASSWORD, click Insert Merge Field button and click on PASSWORD.
- To view the letters with their respective addresses, click View Merged Data button on the Mail Merge Toolbar. Try other buttons such as Next Record, Last Record, First Record, and Previous Record.
- To print all the letters click Merge to Printer button. Save the document and Exit from Ms-Word.